# **Программное обеспечение «Тарификатор» АРМ ОПЕРАТОРА СИСТЕМЫ**

# **РУКОВОДСТВО ПОЛЬЗОВАТЕЛЯ**

2010 г.

## СОДЕРЖАНИЕ

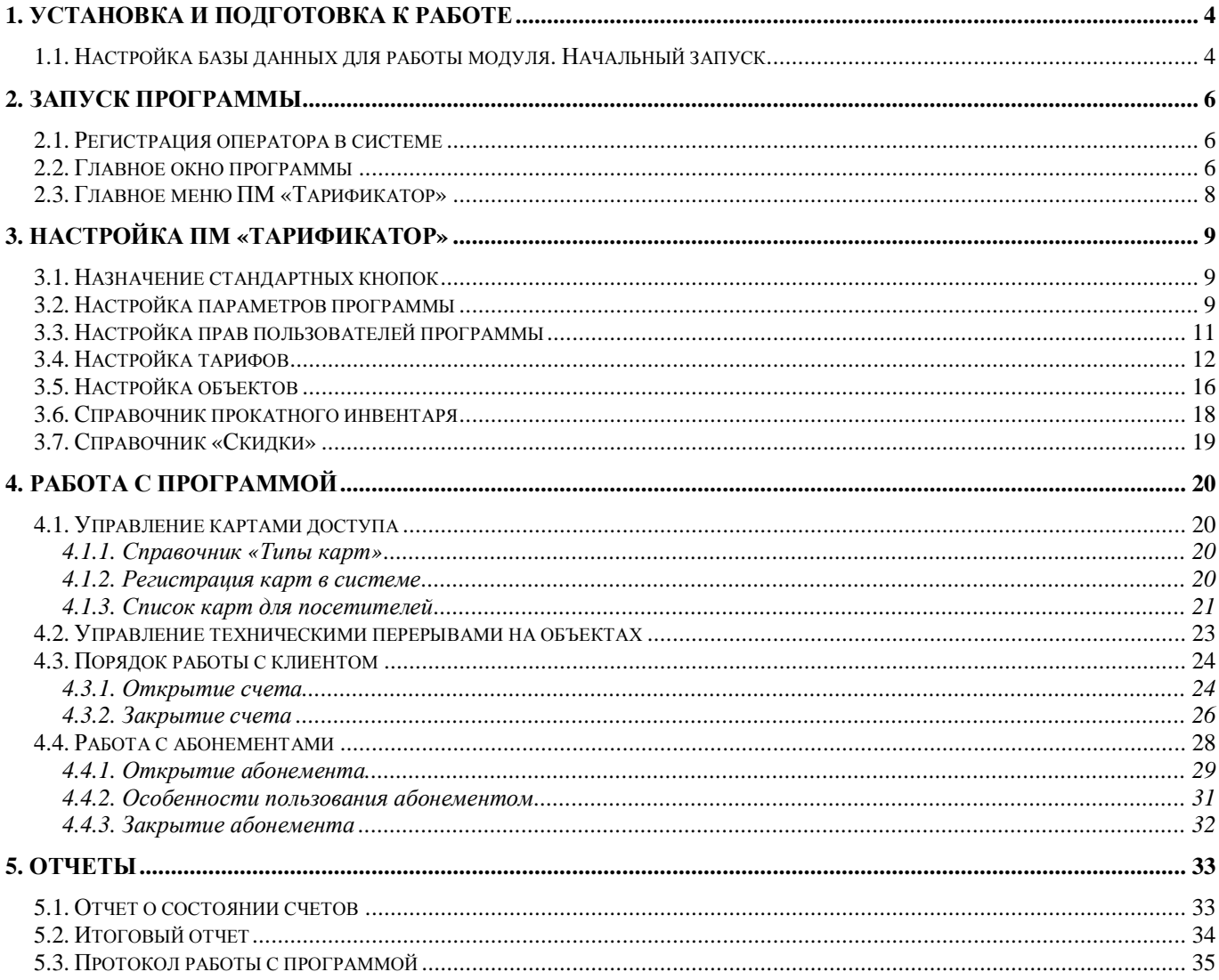

## **1. Установка и подготовка к работе**

**Внимание!** Программный модуль (ПМ) «Тарификатор» работает при взаимодействии со СКУД «КОДОС». Эксплуатация программного модуля «Тарификатор» без взаимодействия со СКУД «Кодос» невозможна.

Установка ПМ «Тарификатор» производится с помощью инсталляционного пакета.

## **1.1. Настройка базы данных для работы модуля. Начальный запуск**

Перед началом работы утилиты начального запуска обязательно необходимо сделать резервную копию базы данных СКУД «Кодос».

Перед первым запуском ПМ «Тарификатор» необходимо произвести подготовку базы данных СКУД «Кодос» - начальный запуск. Для этого предназначена утилита начального запуска, входящая в состав комплекта программы.

Вызов программы начального запуска: Пуск – Программы – ИКБ Кодос – Утилиты – Начальный запуск «Тарификатор» (исполняемый файл FirstExec.exe).

После запуска программы вызывается форма подключения к базе данных (БД) «КОДОС».

В ней надо указать IP адрес сервера, полный путь к файлу БД, имя и пароль администратора базы данных. Если IP адрес сервера не указан, программа будет подключаться к локальному компьютеру.

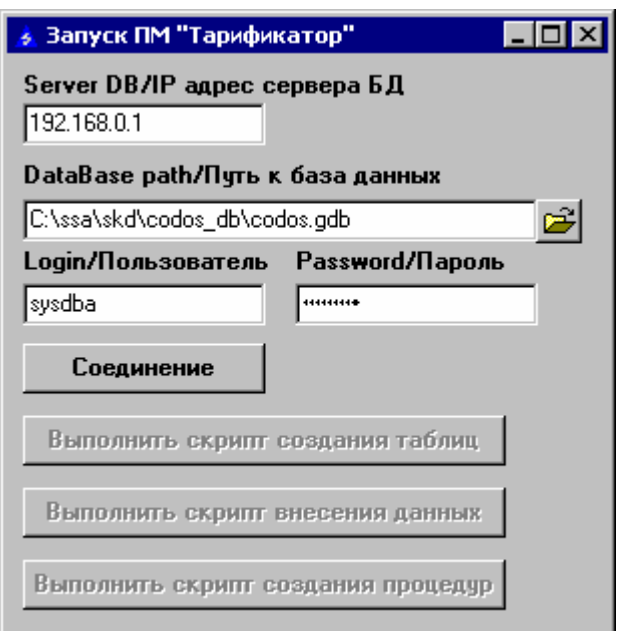

**Рис 1.1. Начальный запуск ПМ «Тарификатор»** 

При успешном соединении программа выводит сообщение, подтверждающее соединение.

Процедура начального запуска заключается в последовательном выполнении:

- скрипта создания таблиц,
- скрипта внесения данных,
- скрипта создания процедур.

**Внимание!** Порядок выполнения нарушать нельзя.

Возможные ошибки выполнения сохраняются в файлe «log.txt».

Если при выполнении скриптов произошла ошибка или сбой, необходимо восстановить файл базы из резервной копии и обратится к разработчику с описанием ошибки.

После успешного выполнения скриптов можно приступать к работе программы.

**Внимание!** Повторное выполнение утилиты начального запуска на работающей системе недопустимо – это приведет к потере накопленных в системе данных.

## **2. Запуск программы**

## **2.1. Регистрация оператора в системе**

При запуске программа запросит имя и пароль оператора (рис.2.1).

После начального запуска ПМ «Тарификатор» в системе существуют два пользователя – «admin» и «operator». Пароль каждого изначально пустой. Настоятельно рекомендуется при первом же запуске программы сменить пароль пользователя «admin» на непустой. (Настройки → Пользователи → Изменение пароля).

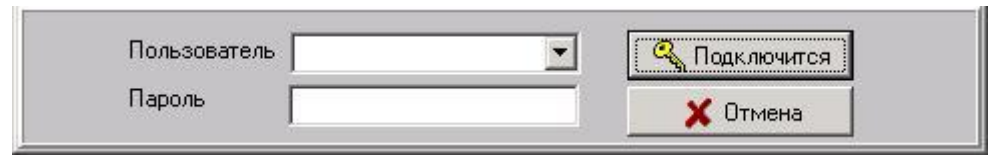

#### **Рис 2.1. Регистрация оператора в системе**

Выберите ваш псевдоним (имя в системе) из выпадающего списка, введите свой пароль и нажмите кнопку «Подключиться».

## **2.2. Главное окно программы**

| <b>Прификатор</b>     |                                     |                       |                         |                  |            |                                                                                 |                  |        |                  | $   \times$ $-$ |
|-----------------------|-------------------------------------|-----------------------|-------------------------|------------------|------------|---------------------------------------------------------------------------------|------------------|--------|------------------|-----------------|
| Регистрация           | Справочники                         | Настройки Отчеты      | Справка                 | Выход            |            |                                                                                 |                  |        |                  |                 |
| Регистрация           | Параметры                           | Объекты               | Тарифы                  |                  | Абонементы | <b>Тарификация</b>                                                              |                  |        |                  |                 |
| Посетители за сегодня |                                     | Посетители на объекте |                         | Незакрытые счета |            |                                                                                 |                  | Объект | Время            | Событие         |
|                       |                                     |                       |                         |                  |            |                                                                                 |                  | прокат | 10.12.2008 15:29 | Разрешен вход   |
| Карта                 | Время открытия                      | Аванс                 | Оплачено                | Обшая<br>счмма   | K on are   | Время закрытия                                                                  | $\blacktriangle$ | Каток  | 10.12.2008 15:30 | Вход с ключом   |
| A0173                 | 10.12.2008 12:30                    | 15.00                 | ⊽                       | 15.00            |            | 0.00 10.12.2008 13:27                                                           |                  | Каток  | 10.12.2008 16:12 | Выход с ключом  |
| A0069                 | 10.12.2008 12:30                    | 10,00                 | $\overline{\mathbf{v}}$ | 10.00            |            | 0.00 10.12.2008 13:27                                                           |                  | Каток  | 10.12.2008 16:12 | Вход с ключом.  |
| A0016                 | 10.12.2008 13:00                    | 15,00                 | $\overline{\mathbf{v}}$ | 15.00            |            | 0.00 10.12.2008 13:52                                                           |                  | Каток  | 10.12.2008 16:25 | Выход с ключом  |
| A0163                 | 10.12.2008 13:00                    | 10.00                 | $\overline{\mathbf{v}}$ | 10.00            |            | 0.00 10.12.2008 13:52                                                           |                  | Каток  | 10.12.2008 16:26 | Вход с ключом   |
| A0051                 | 10.12.2008 13:02                    | 15,00                 | $\overline{\mathbf{v}}$ | 15.00            |            | 0.00 10.12.2008 16:02                                                           |                  | Каток  | 10.12.2008 16:29 | Выход с ключом  |
| A0036                 | 10.12.2008 13:02                    | 15,00                 | $\overline{\mathbf{v}}$ | 15,00            |            | 0.00 10.12.2008 13:52                                                           |                  | прокат | 10.12.2008 16:29 | Разрешен выход  |
| A0180                 | 10.12.2008 13:05                    | 15.00                 | ⊽                       | 15.00            |            | 0.00 10.12.2008 13:52                                                           |                  |        |                  |                 |
| A0163                 | 10.12.2008 15:04                    | 15,00                 | ⊽                       | 15,00            |            | 0.00 10.12.2008 16:05                                                           |                  |        |                  |                 |
| A0172                 | 10.12.2008 15:04                    | 15.00                 | $\overline{\mathbf{v}}$ | 15.00            |            | 0.00 10.12.2008 16:05                                                           |                  |        |                  |                 |
| A0016                 | 10.12.2008 15:10                    | 15,00                 | $\overline{\mathbf{v}}$ | 15.00            |            | 0.00 10.12.2008 16:21                                                           |                  |        |                  |                 |
| A0009                 | 10.12.2008 15:10                    | 15,00                 | ⊽                       | 15.00            |            | 0.00 10.12.2008 16:21                                                           |                  |        |                  |                 |
| <b>D</b> A0036        | 10.12.2008 15:23                    | 10.00                 | ⊽                       | 10.00            |            | 0.00 10.12.2008 16:29                                                           |                  |        |                  |                 |
| A0180                 | 10.12.2008 15:23                    | 10,00                 | И                       | 10.00            |            | 0.00 10.12.2008 16:29                                                           |                  |        |                  |                 |
| A0168                 | 10.12.2008 15:38                    | 15,00                 | $\overline{\mathbf{v}}$ | 25,00            |            | 10.00 10.12.2008 17:58                                                          |                  |        |                  |                 |
| A0176                 | 10.12.2008 16:15                    | 15.00                 | $\overline{\mathbf{v}}$ | 15.00            |            | 0.00 10.12.2008 17:50                                                           |                  |        |                  |                 |
| A0033                 | 10.12.2008 16:15                    | 15,00                 | $\overline{\mathbf{v}}$ | 16.00            |            | 1.00 10.12.2008 17:49                                                           |                  |        |                  |                 |
| A0094                 | 10.12.2008 16:15                    | 15,00                 | $\overline{\mathbf{v}}$ | 16,00            |            | 1,00 10.12.2008 17:50                                                           |                  |        |                  |                 |
| A0154                 | 10.12.2008 16:15                    | 15,00                 | $\overline{\mathbf{v}}$ | 16.00            |            | 1.00 10.12.2008 17:49                                                           |                  |        |                  |                 |
| A0023                 | 10.12.2008 16:20                    | 15,00                 | ⊽                       | 15,00            |            | 0.00 10.12.2008 17:50                                                           |                  |        |                  |                 |
| A0012                 | 10.12.2008 16:20                    | 15.00                 | $\overline{\mathbf{v}}$ | 15.00            |            | 0.00 10.12.2008 17:50                                                           |                  |        |                  |                 |
|                       |                                     |                       |                         |                  |            |                                                                                 | $\blacksquare$   |        |                  |                 |
|                       | Пользователь: admin Версия: 2.2.1.1 |                       |                         |                  |            | Количество посетителей сегодня: 21. Количество посетителей на объекте Каток: 0. |                  |        |                  | 18:29:53        |

**Рис 2.2. Главное окно программы**

Главное окно программы (рис.2.2) представляет собой форму, в которой на верхней панели собраны все органы управления в виде пунктов меню и дублирующих их иконок. В нижней (основной) панели окна программы выведены три или (при наличии двух и более объектов с техническими перерывами) четыре вкладки.

Вкладка «Посетители за сегодня» (рис.2.2) показывает всех посетителей (клиентов), которые сегодня открывали счет. При выборе счета посетителя в списке, в таблице справа будут показаны его входы/выходы на объекты.

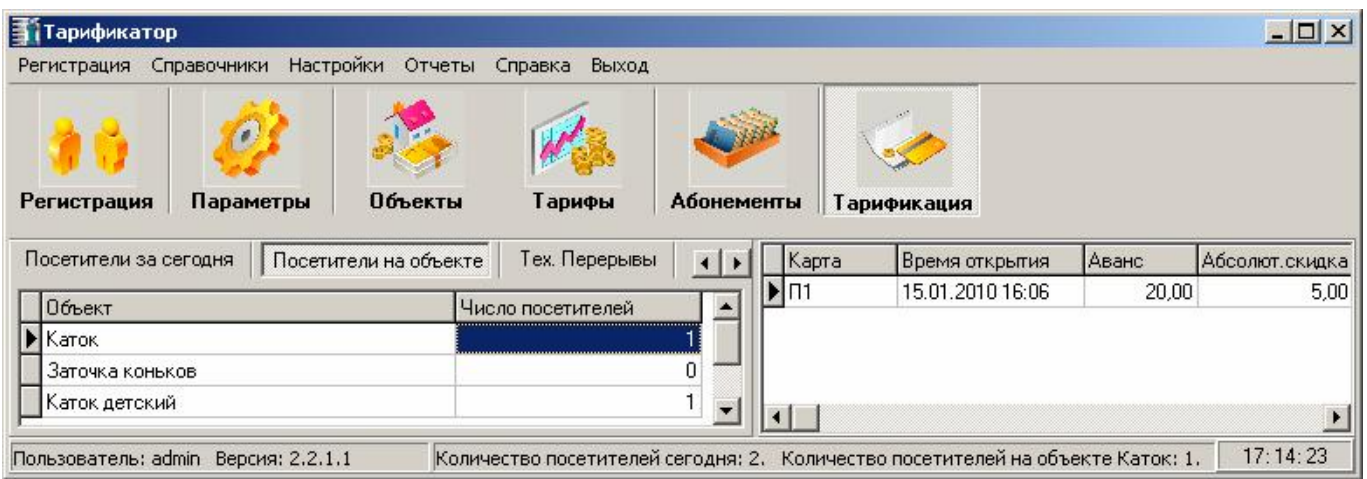

**Рис 2.3. Вкладка «Посетители на объекте»** 

Вкладка «Посетители на объекте» (рис.2.3) показывает список всех объектов и количество посетителей на них. При выборе объекта число посетителей будет обновлено, а в таблице справа будут показаны счета всех клиентов, которые сейчас находятся на данном объекте.

| <b>Вітарификатор</b>  |                                     |                       |                  |                  |                    |                                                                                | $ \Box$ $\times$ |  |
|-----------------------|-------------------------------------|-----------------------|------------------|------------------|--------------------|--------------------------------------------------------------------------------|------------------|--|
| Регистрация           | Справочники                         | Настройки Отчеты      | Справка<br>Выход |                  |                    |                                                                                |                  |  |
|                       |                                     |                       |                  |                  |                    |                                                                                |                  |  |
| Регистрация           | Параметры                           | Объекты               | Тарифы           | Абонементы       | <b>Тарификация</b> |                                                                                |                  |  |
| Посетители за сегодня |                                     | Посетители на объекте | Тех. Перерывы    | Незакрытые счета | Объект             | Время                                                                          | Событие          |  |
| Homep                 | Карта                               | Время открытия        | Аванс            |                  | Karok              | 18.01.2010 12:07                                                               | Вход с ключом.   |  |
|                       |                                     | 18.01.2010 12:06      |                  | 000              | Каток              | 18.01.2010 13:30                                                               | Выход с ключом.  |  |
|                       | D١                                  | 18.01.2010 13:39      |                  | 10.00            |                    |                                                                                |                  |  |
|                       | m.                                  | 18.01.2010 14:55      |                  | 20.00            |                    |                                                                                |                  |  |
|                       |                                     |                       |                  |                  |                    |                                                                                |                  |  |
|                       |                                     |                       | Посчитать        |                  |                    |                                                                                |                  |  |
|                       |                                     |                       |                  |                  |                    |                                                                                |                  |  |
|                       | Пользователь: admin Версия: 2.2.1.2 |                       |                  |                  |                    | Количество посетителей сегодня: 2. Количество посетителей на объекте Каток: 2. | 16:20:30         |  |

**Рис 2.4. Вкладка «Незакрытые счета»** 

Вкладка «Незакрытые счета» (рис.2.4) показывает клиентов за прошедшие дни, исключая текущий, счета которых не закрыты. При нажатии кнопки «Подсчет» программа произведет расчет использованных клиентом средств (стоимость предоставленных услуг на данный момент) и сумму внесенного аванса и, если аванс будет больше использованной суммы – выделит запись о посетителе зеленым цветом, если аванс будет меньше использованной суммы – выделит запись красным.

При двойном нажатии на запись о клиенте – откроется окно закрытия счета для него.

## **2.3. Главное меню ПМ «Тарификатор»**

- 1.
- *Тарификатор ® Регистрация.* Смена текущего пользователя.
- 2.
- *Справочники ® Двери.* Просмотр присутствующих в системе дверей и датчиков (контроллеров). Доступно только для пользователя «admin»;
- *Справочники ® Типы карт*. Просмотр и редактирование типов карт в системе. Доступно только для пользователя «admin»;
- *Справочники ® Абонементы.* Просмотр и редактирование абонементов. Создание нового абонемента доступно лишь при наличии свободной карты, тип которой имеет признак «Абонемент». Признак «Абонемент» устанавливается в Справочники  $\rightarrow$  Типы карт.
- 3.
- *Настройки ® Параметры.* Настройка параметров программы;
- *Настройки ® Пользователи.* Открывает список пользователей программы;
- *Настройки ® Тарифы.* Открывает справочник «Тарифы»;
- *Настройки ® Объекты.* Открывает справочник «Объекты»;
- *Настройки ® Инвентарь.* Открывает справочник прокатного инвентаря;
- *Настройки ® Скидки.* Открывает справочник «Скидки»;
- *Настройки ® Регистрация карт.* Открывает процедуру регистрации карт в системе;
- *Настройки ® Список карт для посетителей.* Открывает список зарегистрированных в системе карт, используемых для посетителей.

4.

- *Отчеты ® Отчёт о состоянии разовых счетов*. Форма отчетов о состоянии счетов позволяет формировать сводные таблицы за период и по конкретной разовой карте, а так же экспортировать их во внешние форматы.
- *Отчеты ® Отчёт о состоянии абонементных счетов*. Форма отчетов о состоянии счетов позволяет формировать сводные таблицы за период и по конкретной абонементской карте, а так же экспортировать их во внешние форматы.
- *Отчеты ® Итоговый отчет.* Форма итогового отчета позволяет формировать сводные таблицы за указанный период по количеству посетителей, аренде инвентаря и техническим перерывам, а так же экспортировать их во внешние форматы.
- *Отчеты ® Просмотр протокола*. Форма отчета протокола работы с программой позволяет формировать сводные таблицы за указанный период, а так же экспортировать их во внешние форматы.
- 5.
- *Справка ® Справка*. Открывает файл помощи;
- *Справка ® О программе*. Показывает информацию о программе.

## **3. Настройка ПМ «Тарификатор»**

## **3.1. Назначение стандартных кнопок**

Назначение стандартных кнопок, используемых для работы со справочниками:

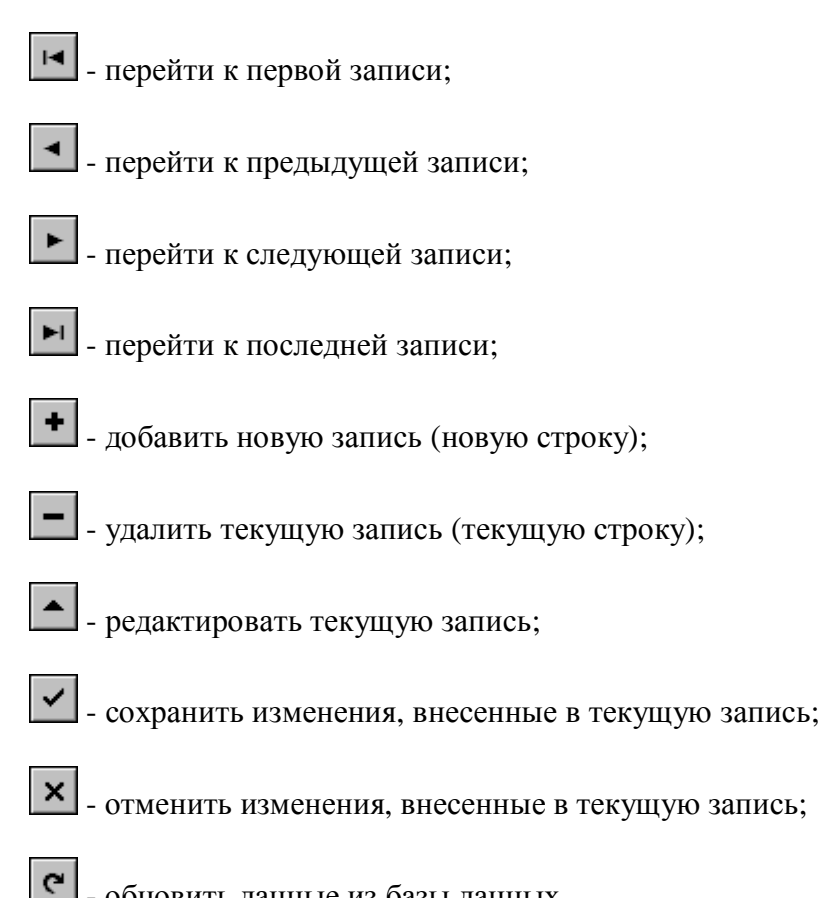

- обновить данные из базы данных.

Назначение каждой из кнопок можно узнать, подведя к ней курсор мыши и удерживая его в этой позиции 3-5 секунд.

#### **3.2. Настройка параметров программы**

Для вызова диалога «Параметры» выберите в меню «Настройки» соответствующий пункт или нажмите кнопку «Параметры» в главном окне программы.

В этом режиме вы можете изменить *параметры подключения к базе данных*. Для этого необходимо указать:

- путь к базе данных;

- имя пользователя базы данных;
- пароль пользователя.

Также в этом режиме указываются:

*Порт считывателя.* Выбор рабочего порта считывателя производится из набора доступных СOM-портов (если выпадающий список пуст, то, возможно, у вас нет администраторских прав на этом компьютере).

*Тип идентификатора.* Это может быть бесконтактная карта или билет со штрих-кодом.

*Настройки протокола работы с программой.* Флажками отмечаются действия операторов, которые надо протоколировать.

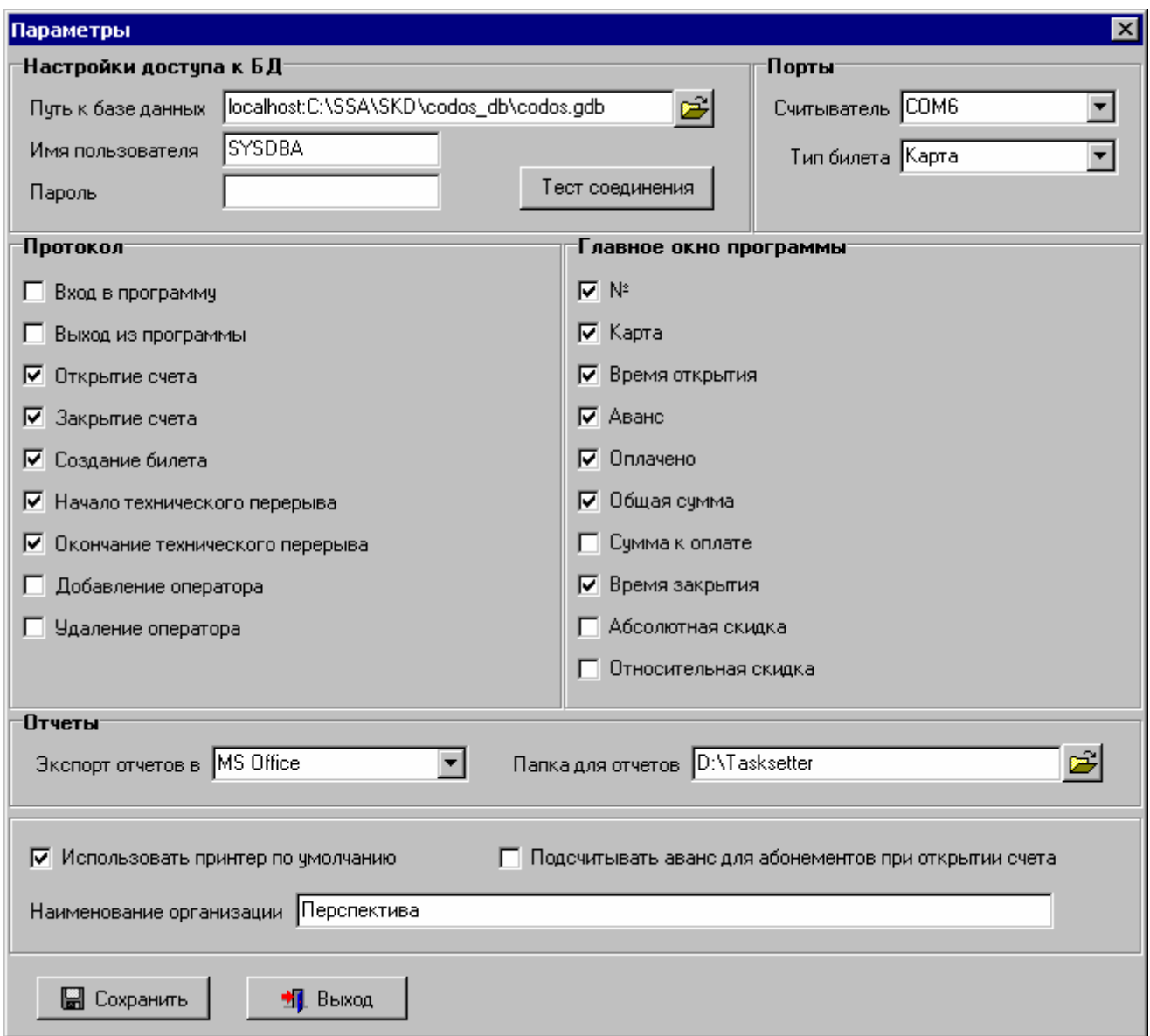

#### **Рис 3.1. Настройка параметров программы**

*Настройки главного окна программы.* Флажками отмечаем, какие данные следует отображать на закладке «Посетители за сегодня»:

- $\S$   $\mathcal{N}_2$  порядковый номер открытого счета;
- § Карта номер карты (билета);
- **§** Время открытия время открытия счета;
- § Аванс сумма внесенного аванса;
- § Оплачено показывает, оплачен ли счет;
- § Общая сумма общая сумма, потраченная клиентом от времени открытия счета;
- § Сумма к оплате сумма, которую клиент должен заплатить, в случае если общая сумма больше суммы аванса, или сумма, которую клиенту должны вернуть, в случае, если аванс больше общей суммы;
- § Время закрытия время закрытия счета;
- § Абсолютная скидка размер абсолютной скидки клиента;
- § Относительная скидка размер процентной скидки клиента.

#### *Настройки вывода отчетов:*

- § Выбор вывода отчетов в MS Office или в Open Office;
- § Папка, в которой будем сохранять отчеты.

Флажок *«Использовать принтер по умолчанию»* определяет надо ли при печати чека каждый раз спрашивать подтверждение выбора принтера;

Флажок *«Подсчитывать аванс для абонементов при открытии счетов»* определяет, нужно ли считать аванс при открытии счета по карточке-абонементу.

*Наименование организации* – используется при печати чека.

Для сохранения настроек нажмите кнопку «Сохранить».

#### **3.3. Настройка прав пользователей программы**

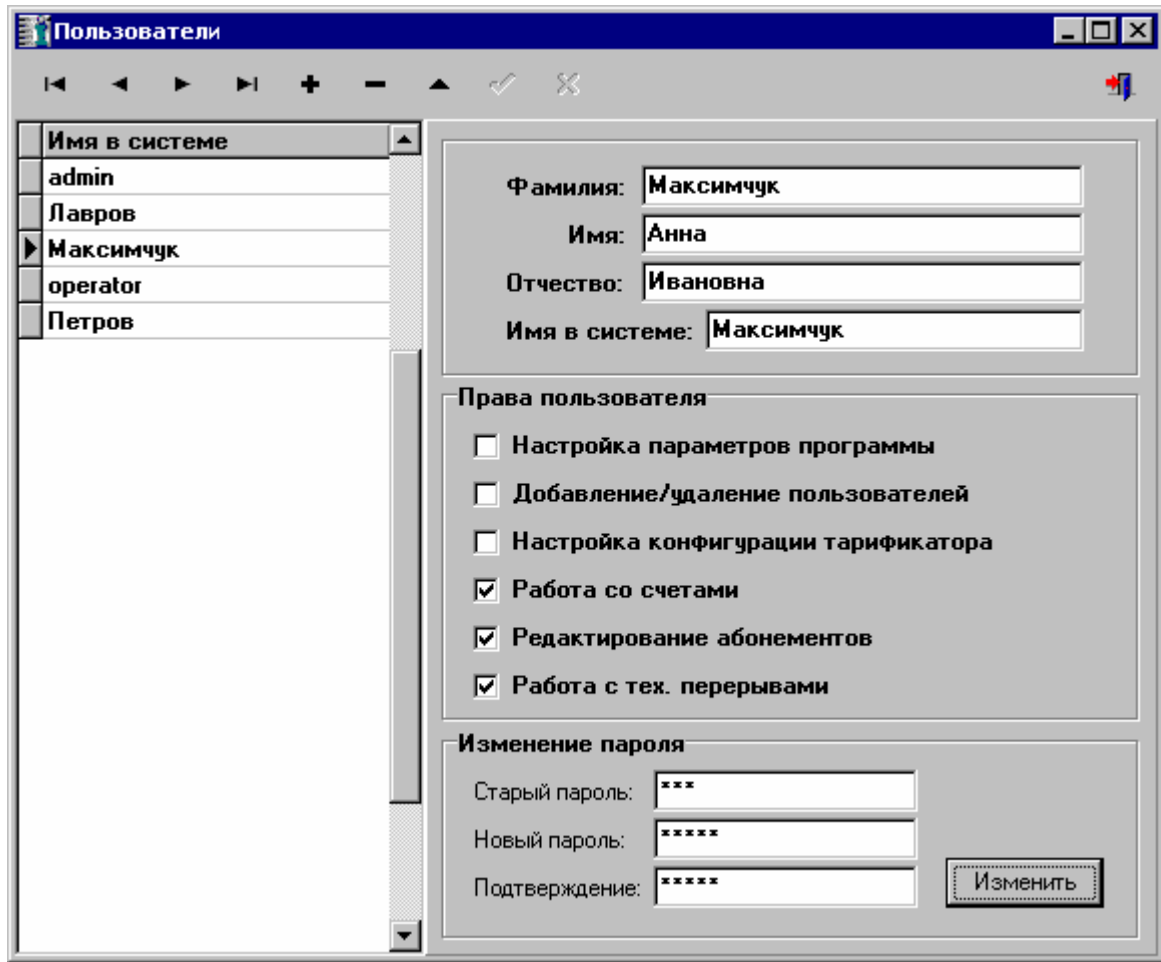

**Рис.3.2. Настройка прав пользователей программы**

Для добавления или редактирования прав пользователей программы выберите пункт «Пользователи» меню «Настройки» главного окна программы.

Добавление/удаление пользователей выполняется с помощью стандартных кнопок для работы со справочниками (см.п.3.1).

Для каждого пользователя укажите ФИО и его имя в системе (псевдоним, под которым он будет входить в программу).

Пользователям доступны следующие права:

- § *Настройка параметров программы* определяет доступ к диалогу «Параметры»;
- § *Добавление/удаление пользователей* определяет доступ к режиму «Пользователи»;
- § *Настройка конфигурации тарификатора* определяет доступ к меню «Настройки» и всем его подпунктам, кроме «Параметров» и «Пользователей»;
- § *Работа со счетами* возможность работы с открытием и закрытием счетов;
- § *Редактирование абонементов* возможность редактирования абонентов;
- § *Работа с тех. перерывами* возможность управления техническими перерывами на объектах.

Для сохранения заданных настроек нажмите кнопку .

Для изменения пароля оператора, укажите старый пароль (если он не был задан, то оставьте это поле пустым) и дважды введите новый пароль в поля «Новый пароль» и «Подтверждение». Нажмите кнопку «Изменить» - новый пароль будет сохранен.

### **3.4. Настройка тарифов**

Для вызова справочника тарифов выберите в меню «Настройки» пункт «Тарифы» или нажмите кнопку «Тарифы» в главном окне программы.

В левой части справочника находится список всех тарифных планов, существующих в системе.

При установке курсора на позицию в списке, в правой части окна отображается подробная информация о выбранном тарифе.

В примере на рис.3.3 отображена информация о тарифе «Детский».

Для каждого тарифа указывается, по каким дням недели он используется, а также годен он для всех типов карт или же только для выбранных.

Тарификация по каждому плану может проводиться, или по времени пребывания, или по посещениям.

Тип тарифа «По посещениям» означает, что стоимость услуги рассчитывается по количеству посещений объекта.

Тип тарифа «Повременной» означает, что стоимость услуги рассчитывается по времени пребывания на объекте.

Для повременного тарифа в программе существуют понятия «обязательный интервал тарификации» и «минимальный интервал тарификации».

*Обязательный интервал тарификации* – это интервал времени в минутах, стоимость которого обязательно включается в счет, даже если длительность пребывания клиента на объекте меньше этого значения.

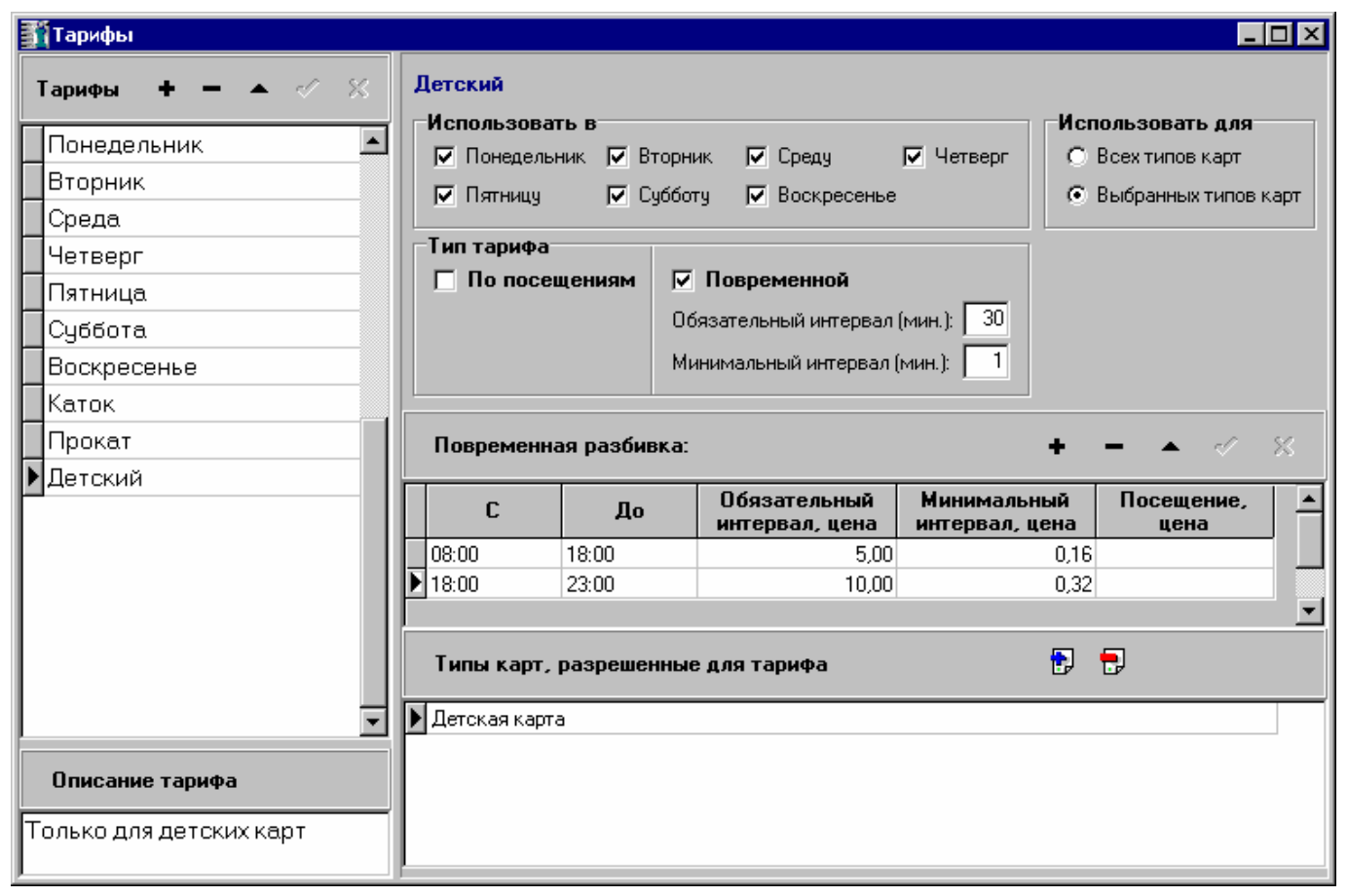

**Рис 3.3. Справочник тарифов**

В примере на рис 3.3. обязательный интервал равен 30 минутам. Это значит, что даже если клиент пробудет в контуре объекта меньше получаса, заплатить ему все равно придется за 30 минут.

По истечении обязательного интервала дальнейшее время пребывания клиента на объекте оценивается по количеству *минимальных интервалов тарификации*, которые войдут в промежуток от конца обязательного интервала тарификации до выхода клиента из контура.

В примере на рис 3.3. минимальный интервал равен 1 минуте. Допустим, что клиент пробыл в контуре объекта 75 минут, тогда расчет будет произведен по следующей формуле:

*стоимость обязательного интервала* + (75-30) \* *стоимость минимального интервала*

Каждый тариф разбивается на астрономические промежутки времени, которые вводятся в группе *«Повременная разбивка»*.

Для каждого промежутка можно задать свою стоимость обязательного и минимального интервалов или одного посещения, если тариф по посещениям.

Так, в примере на рис.3.3, с 8:00 до 18:00 стоимость минуты катания – 16 копеек, а с 18:00 до 23:00 она увеличена вдвое.

Если нет необходимости менять тариф в зависимости от времени суток, введите только один временной промежуток (например, 00:00 – 23:59).

**Внимание!** В случае отсутствия повременной разбивки тарифа или стоимости интервалов (посещений), подсчёт проводится по нулевому тарифу.

Стоимость обязательного интервала не обязана быть равна цене минимального интервала, умноженной на время обязательной тарификации. Это оставлено на усмотрение администратора системы.

Рассмотрим *добавление и редактирование тарифа*.

Для добавления нового тарифа нажмите кнопку **+** в панели «Тарифы».

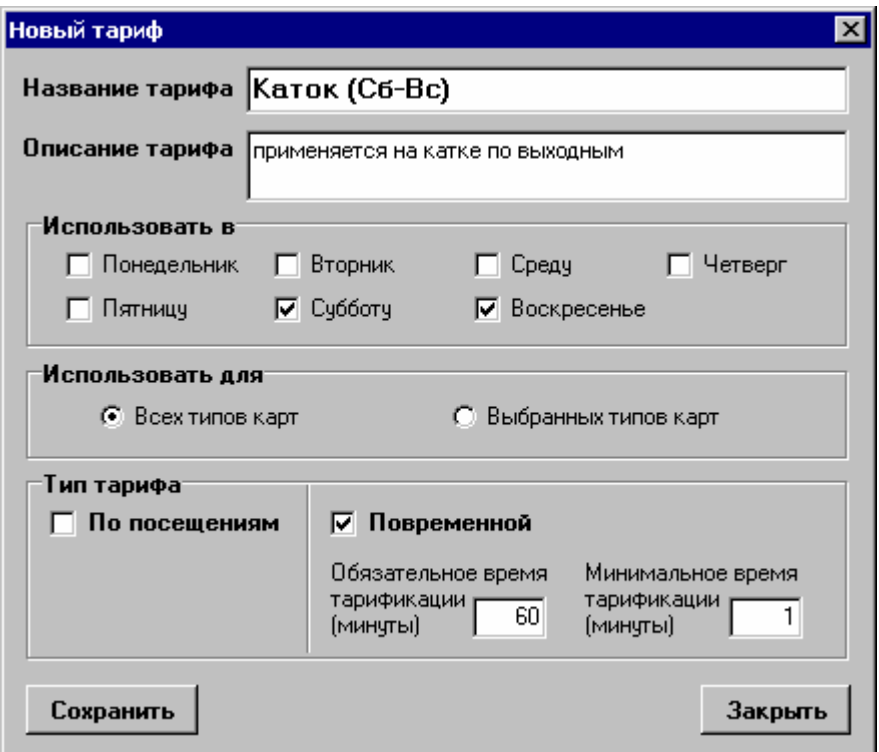

**Рис 3.4. Добавление нового тарифа**

В появившемся окне (рис.3.4) укажите:

- § название тарифа,
- § описание тарифа, если оно необходимо,
- § по каким дням недели будет использоваться тариф,
- § будет ли он применим для всех типов карт или определенного типа (или нескольких типов),
- § тип тарифа (по посещениям или по времени),
- § для повременного тарифа обязательный и минимальный интервал тарификации в минутах.

Нажмите кнопку «Сохранить» - окно «Новый тариф» закроется, и вы вернетесь в справочник тарифов. Причем курсор будет установлен на введенный вами только что тариф.

Добавим повременную разбивку. Для добавления временного промежутка нажмите кнопку + в панели «Повременная разбивка».

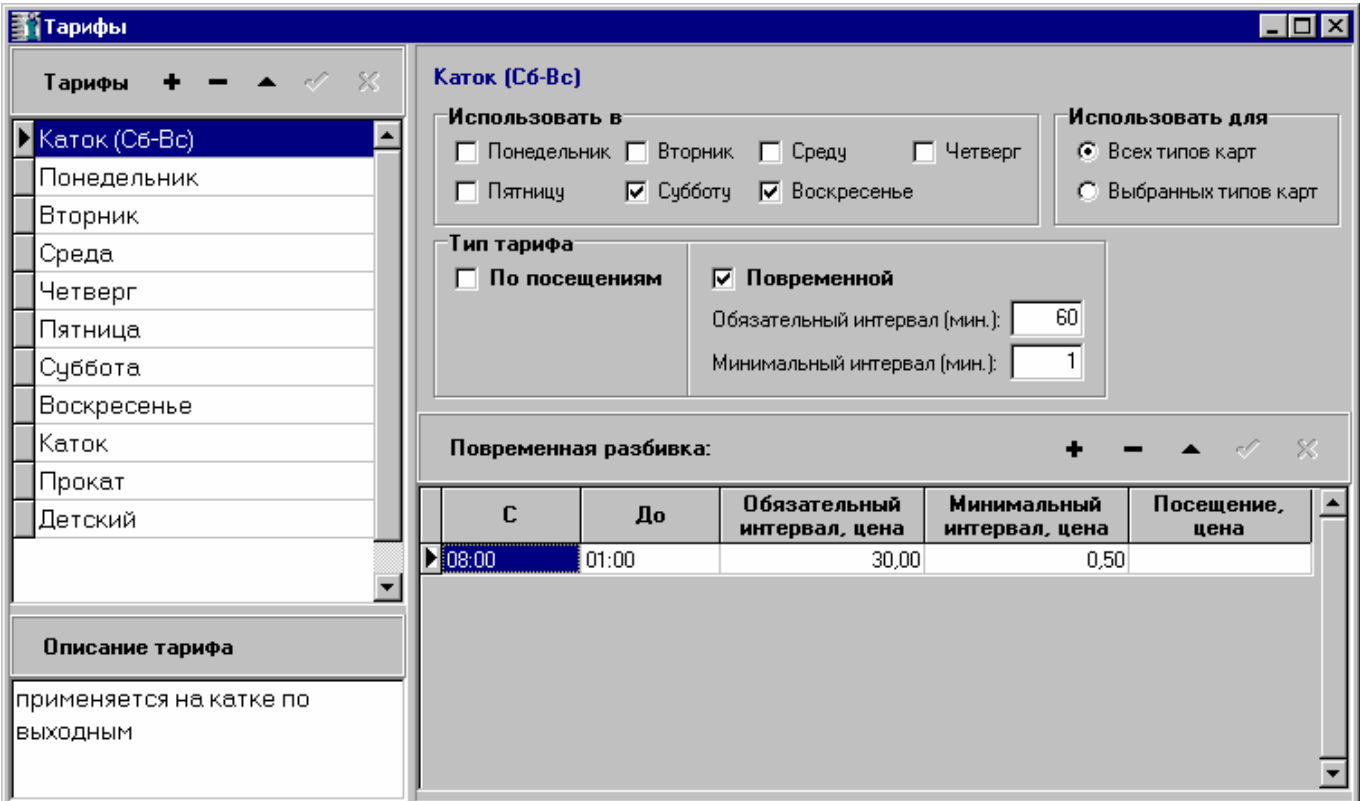

#### **Рис 3.5. Редактирование тарифа**

В поле «С» укажем время начала интервала, в поле «До» время окончания интервала. Также укажем стоимость обязательного и минимального интервалов тарификации. Стоимость посещения не вводим, так как тариф повременной.

Далее, для сохранения данных нажимаем кнопку **У** в панели «Повременная разбивка».

В нашем случае тариф не зависит от времени суток, поэтому достаточно одного временного промежутка.

Но, если их должно быть несколько, следите, чтобы при создании второго и далее временного интервала для одного и того же тарифа, поле «С» было равно полю «До» предыдущего промежутка.

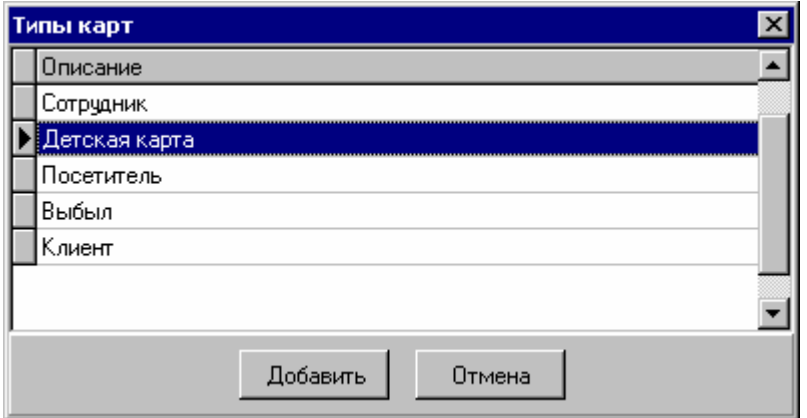

**Рис 3.6. Добавление типа карты**

В приведенном на рис.3.5 примере тариф действителен для всех типов карт.

Рассмотрим случай, когда тариф используется только для определенных типов карт (см. рис.3.3).

В этом случае надо ввести все нужные типы пользователей в список в правой нижней части экрана.

Для этого в панели *«Типы карт, разрешенные для тарифа»* нажмите кнопку . В появившемся окне (рис 3.6) выберите тип карты и нажмите кнопку «Добавить». Если тариф будет использоваться еще для каких-то типов пользователей, повторите эту операцию.

Для удаления типа карты из списка, установите на него курсор и нажмите кнопку  $\mathbb{D}$ .

## **3.5. Настройка объектов**

*Объект* или зона тарификации – это контур, пребывание в котором подлежит учёту.

Объект – абстрактное понятие, физический смысл несут только турникеты, двери и т. п., проход в которые контролируется системой контроля доступа.

Несколько таких устройств, установленных при входах в определённую зону тарификации, и составляют контур.

Создание объектов и привязка к ним дверей (турникетов) производится в справочнике «Объекты», который вызывается выбором соответствующего подпункта меню «Настройки» или нажатием кнопки «Объекты» в главном окне программы.

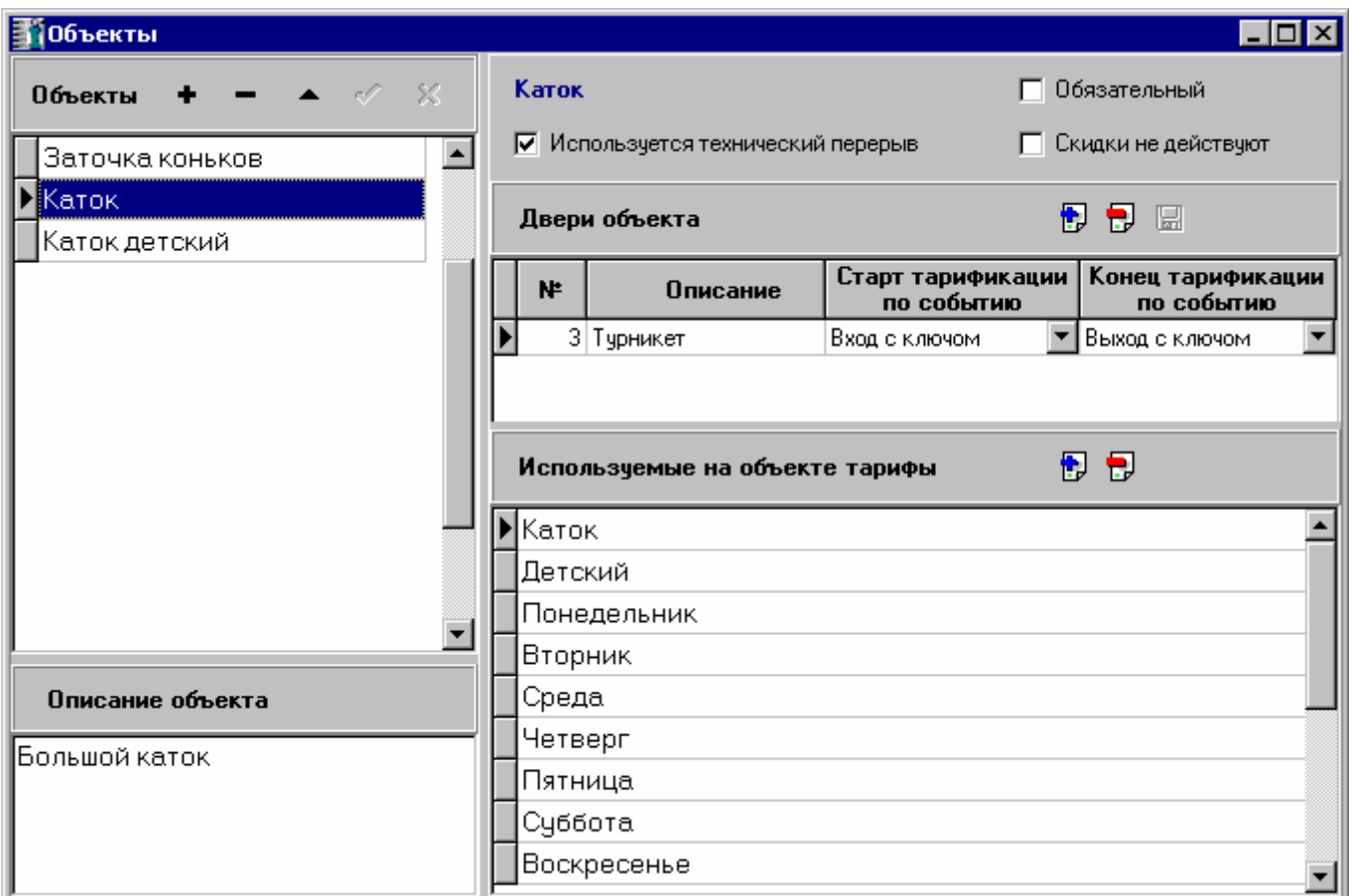

**Рис.3.7. Справочник объектов**

Для каждого объекта указывается:

- § Используется ли на нем *технический перерыв* (например, для обновления льда на катке);
- § Является ли объект *обязательным*. Свойство «Обязательный» означает, что права доступа на этот объект всегда будут добавляться к правам карты при открытии счета. Кроме того, для обязательных объектов сумма аванса не подсчитывается. Такими объектами могут быть, например, раздевалки, аренда инвентаря.
- § Действуют ли на объекте *скидки*. Если для объекта установлен флажок «Скидки не действуют», то скидка по счету не будет использована при подсчете стоимости услуг на этом объекте.
- § *Двери* (турникеты), задающие контур объекта.
- § *Тарифы*, используемые на объекте. Не указанные в этом списке тарифы не будут доступны для выбора при открытии счета по этому объекту.

Для создания нового объекта необходимо нажать кнопку  $\blacktriangleright$  в панели «Объекты».

В появившемся окне (рис.3.8) введите название объекта, а если нужно, то и его описание. Задайте признаки «Обязательный», «Использовать технический перерыв», «Скидки не действуют».

Нажмите кнопку «Сохранить» - программа вернется в справочник объектов, причем курсор будет установлен на добавленный вами объект.

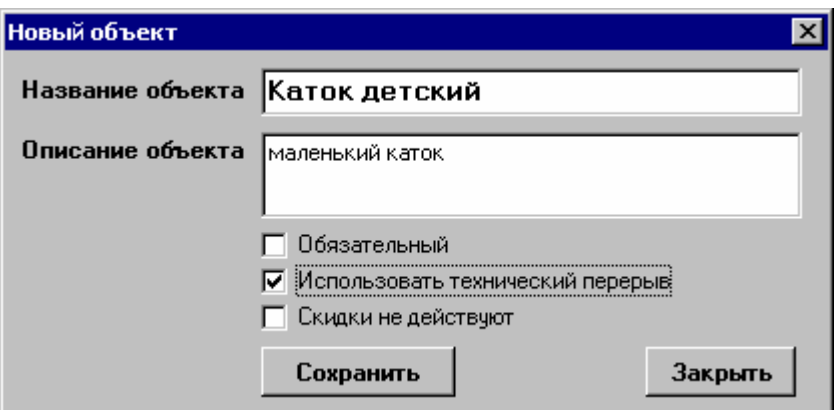

**Рис 3.8. Добавление нового объекта**

После этого нужно создать контур объекта - добавить все его двери (турникеты) в список. Для добавления двери нажмите кнопку **в** в панели «Двери объекта», в появившемся окне (рис.3.9) выберите дверь и нажмите кнопку «Добавить».

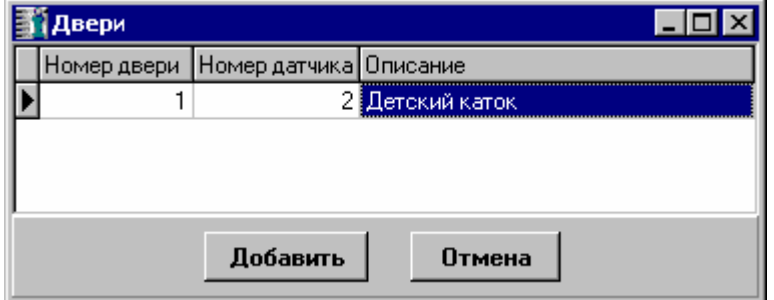

**Рис.3.9. Добавление двери в контур объекта**

**Внимание!** Каждую дверь можно привязать только к одному объекту.

Удалить дверь из контура можно с помощью кнопки **в** в панели «Двери объекта».

Для каждой двери в списке необходимо указать, какое событие мы будем считать входом клиента на объект (стартом тарификации), а какое – выходом (концом тарификации). По умолчанию, это события «вход с ключом» и «выход с ключом». Но при некоторых настройках СКУД, это могут быть и другие события («разрешен вход», «разрешен выход»). Для сохранения настройки событий нажмите кнопку в панели «Двери объекта».

После определения контура, в правой нижней части экрана, необходимо указать все используемые на этом объекте тарифы.

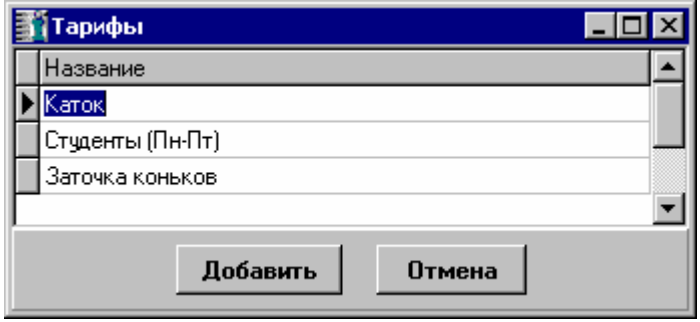

**Рис.3.10. Выбор тарифа**

Для добавления тарифа в список надо нажать кнопку в панели «Используемые на объекте тарифы». В появившемся окне (рис.3.10) выберите тариф и нажмите кнопку «Добавить».

## **3.6. Справочник прокатного инвентаря**

В программе предусмотрена система учета аренды. При открытии счета у оператора есть возможность выдать в аренду один или несколько типов инвентаря.

Справочник «Прокатный инвентарь», вызываемый выбором пункта «Инвентарь» меню «Настройки» главного окна программы, служит для добавления / удаления позиций инвентаря и указания цены проката.

| Прокатный инвентарь                                                                                                    |      |  |
|----------------------------------------------------------------------------------------------------|------|--|
| $K \quad \triangleleft \quad \blacktriangleright \quad \blacktriangleright \quad \blacktriangleright \quad \blacktriangleright \quad \blacktriangleright \quad \blacktriangleright \quad \blacktriangleright \quad \blacktriangleright \quad \blacktriangleright \quad \blacktriangleright \quad \triangleright \quad \text{and}$ |      |  |
| Инвентарь                                                                                                    | Цена |  |
| <b>Коньки</b>                                                                                                    | 5,00 |  |
| Наколенники                                                                                                    | 2,00 |  |
| Шлем детский                                                                                                    | 2,00 |  |
|                                                                                                    |      |  |
|                                                                                                    |      |  |

**Рис.3.11. Справочник «Прокатный инвентарь»** 

Справочник управляется стандартными кнопками для работы со справочниками (см. п.3.1).

## **3.7. Справочник «Скидки»**

Cправочник "Скидки" вызывается выбором соответствующего подпункта из меню «Настройки» главного окна программы.

В этом справочнике можно указать все варианты используемых скидок, чтобы при открытии счета выбирать подходящую скидку из выпадающего списка, а не набирать вручную.

| Скидки               |                                                                                                    |                         |                               |  |
|----------------------|----------------------------------------------------------------------------------------------------|-------------------------|-------------------------------|--|
|                      | $\triangleleft$ $\rightarrow$ $\rightarrow$ $\rightarrow$ $\triangleleft$ $\triangle$ $\triangleleft$ |                         |                               |  |
| Тип<br><b>СКИДКИ</b> | Краткое<br>наименование                                                                               | Размер<br><b>СКИДКИ</b> | Комментарий                   |  |
| Абсолютная           | $10$ грн                                                                                              | 10,00                   |                               |  |
| Абсолютная           | 20 грн                                                                                                |                         | 20,00 для постоянных клиентов |  |
| Абсолютная           | 5 грн                                                                                                 | 5,00                    |                               |  |
| Относительная, %     | $10\%$                                                                                                | 10,00                   |                               |  |
| Относительная, %     | $3\,$                                                                                                 | 3,00                    |                               |  |
| Относительная, %     | 5 <sup>2</sup>                                                                                        | 5,00                    |                               |  |

**Рис.3.12. Справочник «Скидки»** 

Для каждой скидки нужно указать ее тип.

Скидка может быть абсолютной (то есть выражаться конкретной суммой) или относительной (то есть выражаться в процентах).

В зависимости от типа скидки в поле «Размер скидки» вносится либо сумма, либо процент.

Справочник управляется стандартными кнопками для работы со справочниками (см. п.3.1).

## **4. Работа с программой**

## **4.1. Управление картами доступа**

#### **4.1.1. Справочник «Типы карт»**

Справочник «Типы карт» вызывается выбором соответствующего подпункта меню «Справочники» главного окна программы.

В этом справочнике перечислены все типы пользователей, используемые в системе.

| Типы карт                                                                                    |                          |   |                      |  |  |  |  |  |
|----------------------------------------------------------------------------------------------|--------------------------|---|----------------------|--|--|--|--|--|
| $\triangleleft$ $\rightarrow$ $\rightarrow$ $\rightarrow$ $\triangleleft$ $\triangle$<br>KT. |                          |   |                      |  |  |  |  |  |
| Описание                                                                                     | Использовать             |   | Абонемент Упрощенный |  |  |  |  |  |
| • Сотрудник                                                                                  | для штатных сотрудников. |   |                      |  |  |  |  |  |
| Детская карта                                                                                | для посетителей          |   |                      |  |  |  |  |  |
| Посетитель                                                                                   | для посетителей          |   |                      |  |  |  |  |  |
| Выбыл                                                                                        | для штатных сотрудников  |   | ⊽                    |  |  |  |  |  |
| Клиент                                                                                       | для посетителей          | ⊽ |                      |  |  |  |  |  |
| Студент                                                                                      | для посетителей          |   |                      |  |  |  |  |  |
| Детский абонемент                                                                            | для посетителей          | ⊽ |                      |  |  |  |  |  |
|                                                                                              |                          |   |                      |  |  |  |  |  |

**Рис.4.1. Справочник «Типы карт»** 

Для каждого типа пользователя надо указать:

- § Для кого он будет использоваться:
	- a) для штатных сотрудников,
	- b) для арендаторов,
	- c) для транспортных карт,
	- d) для посетителей (клиентов).
	- ПМ «Тарификатор» предназначен для работы с картами посетителей.
- § Являются ли карты такого типа абонементами.
- § Будут ли карты такого типа обслуживаться по упрощенной схеме. При включенной опции «Упрощенный» расчет с посетителем производится во время открытия счета. При этом счет сразу закрывается.

Справочник управляется стандартными кнопками для работы со справочниками (см. п.3.1).

#### **4.1.2. Регистрация карт в системе**

Коды всех карт, используемых в СКУД «Кодос», должны быть предварительно введены в систему. Иначе СКУД не будет с ними работать.

Регистрация карт в системе может производиться:

- § средствами ИКБ «Кодос»;
- § через программный модуль «Учет пропусков» (если он присутствует в системе);
- § непосредственно из программного модуля «Тарификатор».

В ПМ «Тарификатор» режим «Регистрация карт» вызывается выбором соответствующего подпункта меню «Настройки» главного окна программы.

Перед началом регистрации выберите из выпадающего списка тип пользователя, который будет присвоен регистрируемым картам. Помните, что ПМ «Тарификатор» не дает возможности редактировать карты с типами пользователей, не предназначенными для посетителей.

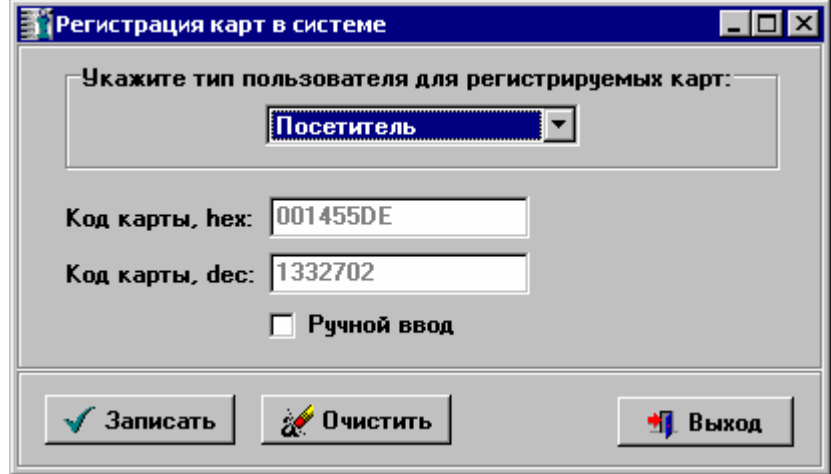

**Рис.4.2. Регистрация карт в системе**

Процедура регистрации карт реализована в двух вариантах:

#### 1) *Ручной ввод*:

- § установить флажок «Ручной ввод»;
- § в поле «…, hex» или «…, dec» ввести код карты соответственно в десятичном или шестнадцатеричном виде;
- § нажать кнопку «Записать».

#### 2) *Автоматический ввод*:

- § снять флажок «Ручной ввод», если он установлен;
- § поднести карту к считывателю;
- § дождаться когда в полях «…, hex» и «…, dec» появится считанный код карты;
- § нажать кнопку «Записать».

Нажатие кнопки «Очистить» очищает поля кода карты.

Нажатие кнопки «Выход» прекращает работу с процедурой регистрации карт.

#### **4.1.3. Список карт для посетителей**

Выбор подпункта «Список карт для посетителей» меню «Настройки» главного окна программы открывает справочник, содержащий информацию обо всех зарегистрированных картах с типами пользователей, предназначенными для посетителей (клиентов).

**Внимание!** Работа с типами карт, предназначенными для штатных сотрудников, арендаторов, транспорта, не поддерживается программным модулем «Тарификатор». Для работы с такими типами карт предназначен ПМ «Учет пропусков».

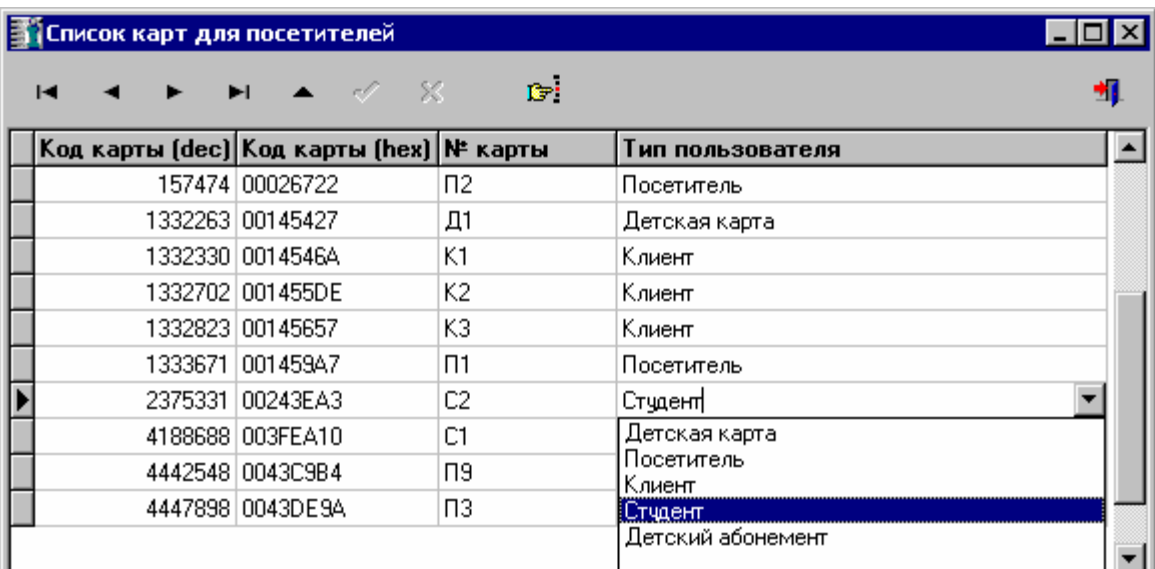

#### **Рис.4.3. Список карт для посетителей**

В окне, изображенном на рис.4.3, вы можете изменить номер карты или ее тип. Для сохранения изменений нажимайте кнопку  $\vee$ 

Для поиска карты в списке нажмите кнопку **E.** Искать можно по десятичному или шестнадцатеричному коду карты. В открывшемся окне отметьте критерий поиска и задайте искомое значение. Код карты можно ввести вручную или поднести карту к считывателю, если он подключен.

После ввода кода карты нажмите кнопку «Найти».

## **4.2. Управление техническими перерывами на объектах**

Возможность использования технического перерыва на объекте задается в справочнике «Объекты».

Если в системе есть *только один объект*, на котором бывают тех. перерывы, то в главном окне программы появится кнопка:

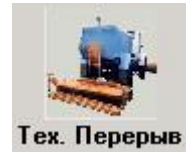

Нажатие этой кнопки приводит к ее «залипанию» и означает, что на объекте начался технический перерыв.

Повторное нажатие кнопки «Тех. Перерыв» приводит к ее освобождению и означает конец технического перерыва.

Таким образом, технический перерыв рассчитывается от момента нажатия кнопки «Тех. Перерыв» до момента ее освобождения.

Если в системе *несколько объектов*, на которых могут использоваться технические перерывы, то в главном окне программы, вместо кнопки появится закладка «Тех. Перерывы» с перечнем всех этих объектов (рис.4.4).

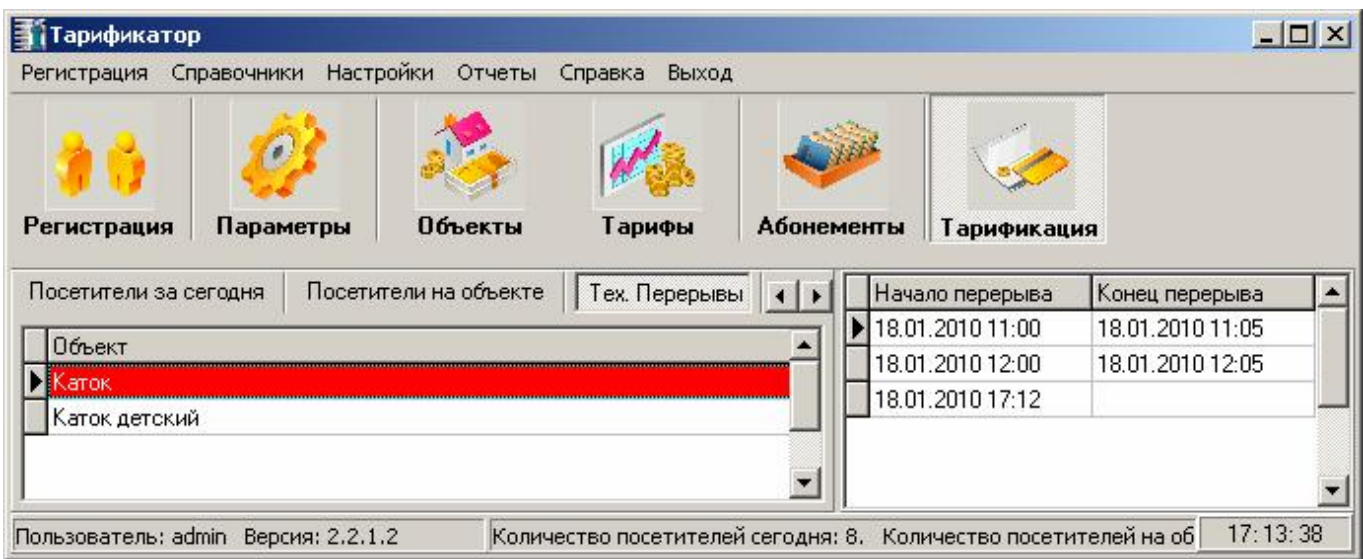

**Рис.4.4. Вкладка «Тех.перерывы» главного окна программы**

При двойном щелчке мышкой на строке объекта, программа активирует технический перерыв на указанном объекте. При этом объект в списке подсвечивается красным.

При повторном двойном щелчке на строке объекта программа деактивирует технический перерыв, и красная подсветка убирается.

В правой части вкладки можно просмотреть список всех технических перерывов, которые были на выбранном объекте сегодня.

Просмотреть список всех технических перерывов, которые были на объектах за указанный период, можно в «Итоговом отчете» на закладке «Тех.перерывы».

Работа с клиентами (посетителями) начинается при нажатии кнопки «Тарификация» на главной форме.

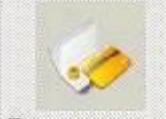

Если при нажатой кнопке Тарификация поднести карту к считывателю, то автоматически откроется окно открытия счета (если нет открытого счета на данной карте) или окно закрытия счета (если есть открытый счет на данной карте).

#### **4.3.1. Открытие счета**

ПМ «Тарификатор» может работать с двумя типами идентификаторов: бесконтактной картой или напечатанным штрих-кодом. Тип идентификатора задается в диалоге «Параметры».

#### *Работа с картой*

При открытии счета оператор выбирает карту из набора свободных (имеющихся в наличии) и подносит ее к считывателю своего АРМ. Если для данной карты все счета закрыты, программа открывает форму открытия счета.

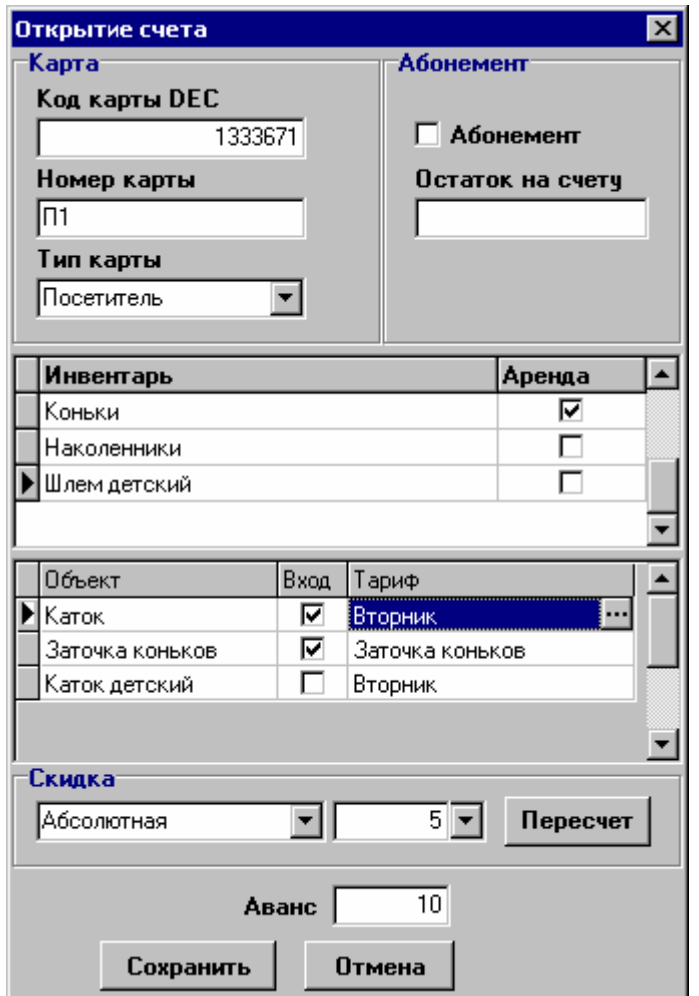

**Рис.4.5. Открытие счета по карте**

В форме показываются следующие информационные данные:

- 1. Код карты DEC код карты в десятичном формате.
- 2. Номер карты пользовательский номер карты.
- 3. Тип карты указывается тип карты.
- 4. Флажок «Абонемент» показывает, является ли данная карта абонементом.
- 5. Остаток на счету если карта является абонементом, то в этом поле будет показан остаток на счету этого абонемента.

Эти данные нельзя изменить. Они показаны только для информирования оператора.

В форме вводятся следующие расчетные данные:

1. **Аренда инвентаря.** Оператор должен отметить флажками инвентарь, который клиент берет в прокат.

2. **Доступ к объектам.** Оператор должен отметить флажками объекты, которые клиент хочет посетить. Обязательные объекты отмечаются автоматически. На неотмеченные объекты доступ для этой карты не будет открыт.

3. **Тарифы** для расчета с клиентом. Для каждого объекта (кроме обязательных), к которому открываем доступ, нужно указать тариф, по которому будет производиться расчет. Тариф можно выбрать из списка всех используемых на объекте. Для этого нажмите кнопку в в поле «Тариф» откроется форма, изображенная на рис.4.6. Установите курсор на нужный тариф и нажмите кнопку «Выбрать».

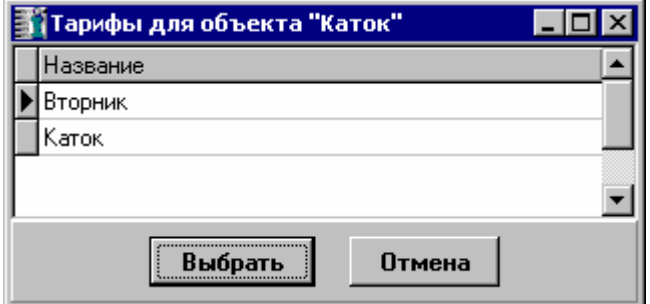

**Рис.4.6. Выбор тарифа**

Список доступных в данный момент для объекта тарифов составляется по следующим принципам:

- тариф должен быть задан в справочнике "Объекты" для этого объекта;

- тариф должен использоваться в сегодняшний день недели;

 - тариф должен быть применим для всех типов карт или конкретно для типа карты, по которой открываем счет.

Последние два свойства задаются в справочнике "Тарифы".

Чтобы ускорить выбор, последний использованный для объекта тариф запоминается и при открытии следующего счета подставляется автоматически.

Для обязательных объектов при необходимости также можно задать тариф.

4. **Тип и размер скидки.** Тип скидки выбирается из 3-х вариантов: без скидки, абсолютная или относительная скидка. В поле размера скидки указывается процент, если скидка относительная, или конкретная сумма, если скидка абсолютная. Размер скидки можно выбрать из выпадающего списка (значения берутся из справочника «Скидки») или ввести вручную.

Оператор указывает или вводит расчетные данные и получает у клиента аванс, указанный в форме открытия счета (подсчитывается автоматически в зависимости от выбранных объектов, тарифов и аренды инвентаря).

После получения от клиента аванса, необходимо нажать на кнопку «Сохранить» - счет будет открыт.

После этого оператор передает карту клиенту.

#### *Работа с билетом (штрих-код)*

Если работа идет с билетами (с генерацией штрих-кода), то на главной форме появится кнопка для открытия счета с формированием билета:

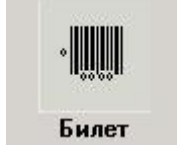

При открытии счета по билету оператор указывает:

- тип пользователя (влияет на выбор тарифа);
- объект, который хочет посетить клиент, для разрешения доступа в двери контура;
- тариф для расчета с клиентом;
- скидку, предоставляемую клиенту.

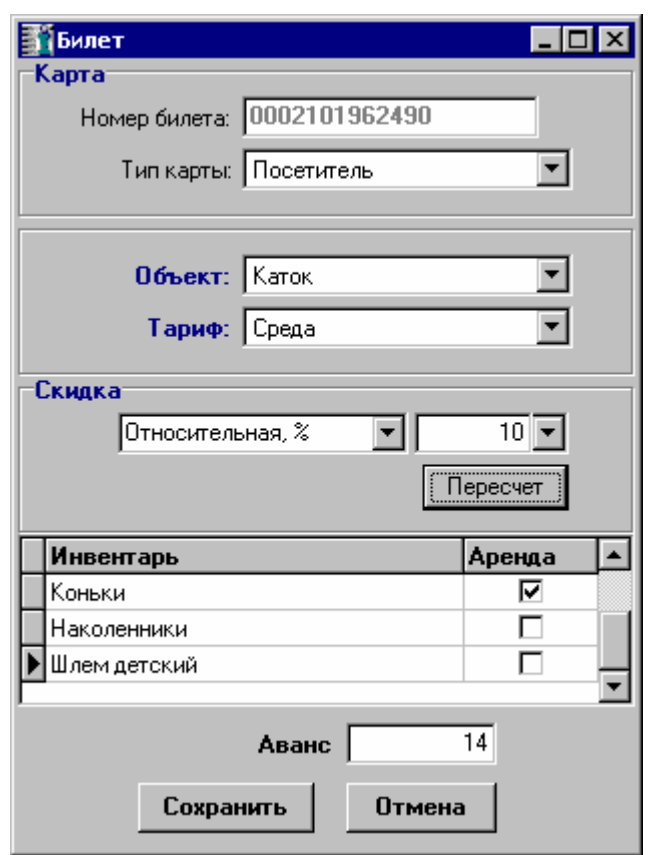

**Рис.4.7. Открытие счета и печать билета со штрих-кодом**

Дальнейшие действия оператора при открытии счета по билету аналогичны действиям с картой.

При нажатии кнопки «Сохранить» билет будет отправлен на печать.

#### **4.3.2. Закрытие счета**

При закрытии счета клиент возвращает карту (билет) оператору. Оператор подносит карту к считывателю. Так как для данной карты счет был открыт, программа открывает форму закрытия счета.

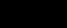

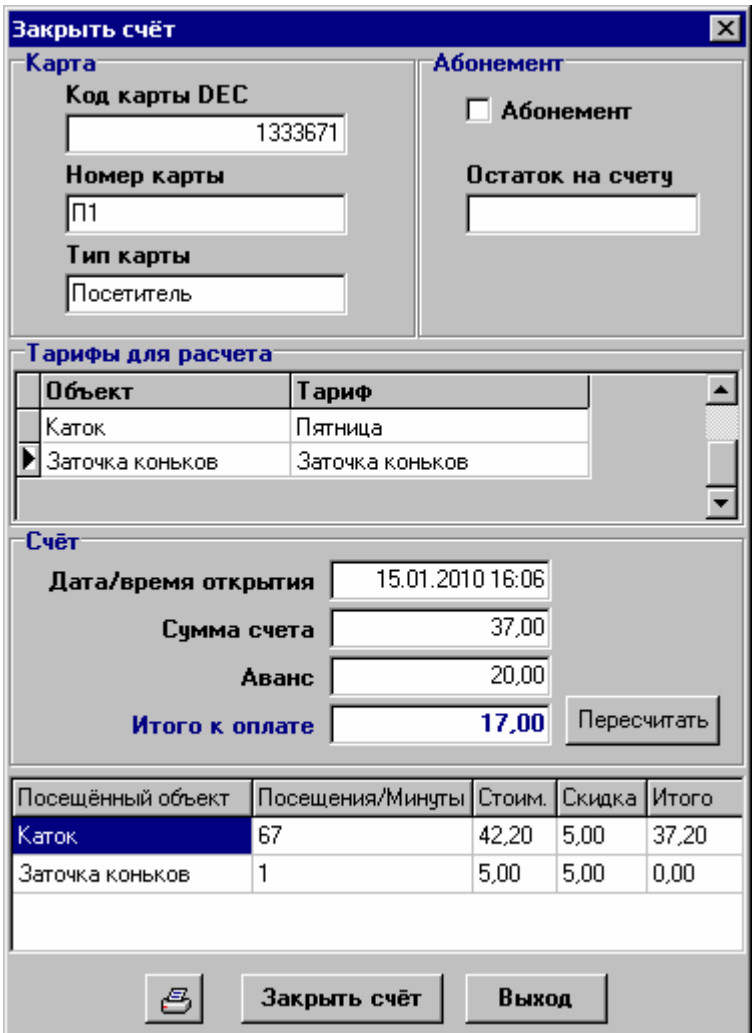

#### **Рис.4.8. Закрытие счета**

В форме показываются следующие данные:

- 1. Код карты DEC код карты в десятичном формате.
- 2. Номер карты пользовательский номер карты.
- 3. Тип карты указывается тип карты.
- 4. Флажок «Абонемент» показывает, является ли данная карта абонементом.
- 5. Остаток на счету если карта является абонементом, то в этом поле будет показан остаток на счету этого абонемента.
- 6. Все разрешенные к посещению объекты и тарифы по каждому из них. Тариф можно изменить, нажав кнопку в поле «Тариф» и выбрав новый тариф в открывшейся форме.
- 7. Дата/время открытия дата и время открытия счета.
- 8. Сумма счета сумма, потраченная клиентом.
- 9. Аванс сумма аванса, внесенная клиентом при открытии счета.

10. Итого к оплате – сумма, которую клиент должен доплатить (общая сумма – сумма аванса).

Далее показаны все посещенные клиентом объекты, арендованный инвентарь и расчет по каждой из этих услуг.

Закрытие счета заключается в проведении операции расчета с клиентом согласно сумме указанной в поле «Сумма к оплате».

Если сумма аванса, внесенного клиентом при открытии счета, больше суммы к оплате, оператор возвращает клиенту разницу.

Если сумма аванса, внесенного клиентом при открытии счета, меньше суммы к оплате, клиент доплачивает оператору разницу.

В случае если клиент использовал абонемент, такая разница записывается на счет.

После закрытия счета, карта (штрих-код) блокируется в СКУД «КОДОС».

Если необходима печать чека – нажать на кнопку  $\mathcal{B}$ .

Для подтверждения операции закрытия счета и денежной операции с клиентом необходимо нажать на кнопку «Закрыть счет».

## **4.4. Работа с абонементами**

В ПМ «Тарификатор» реализована возможность выдавать клиентам долгосрочные карты абонементы.

Для работы с абонементами выберите в меню «Справочники» главного окна программы подпункт «Абонементы» или нажмите соответствующую иконку – на экране появится окно, изображенное на рис.4.9.

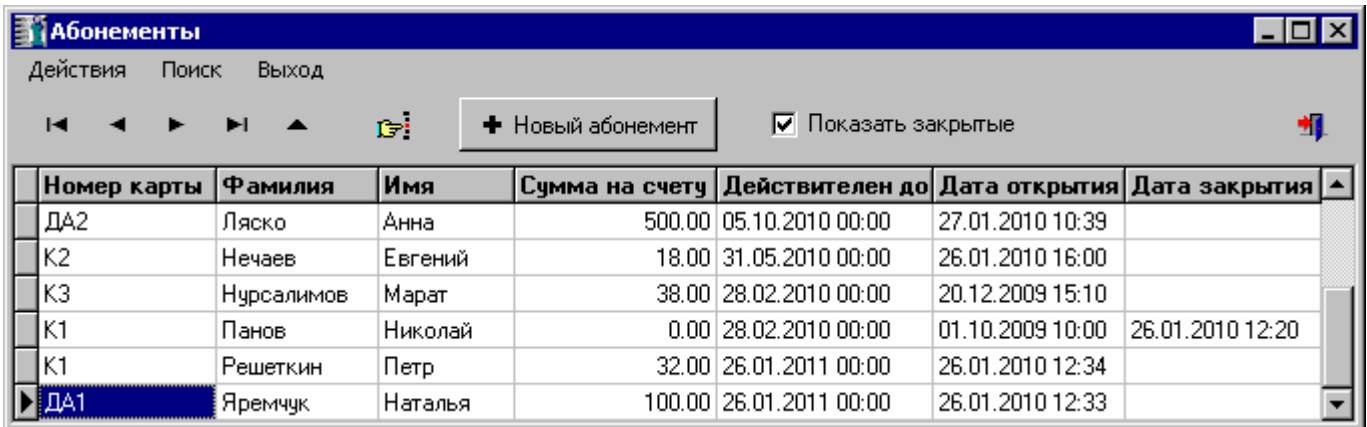

#### **Рис.4.9. Список абонементов**

Сортировку списка абонементов можно изменить, щелкнув мышкой на заголовке колонки, по которой хотите сортировать.

Для поиска абонемента в списке нажмите кнопку  $\mathbb{F}$  или выберите пункт меню «Поиск». В открывшемся окне (рис.4.10) выберите критерий поиска и введите искомое значение. Затем нажмите кнопку «Найти» - программа вернется к списку абонементов и установит курсор на искомую запись.

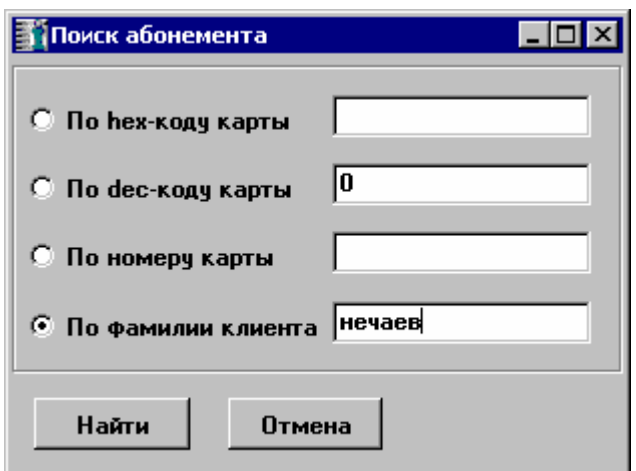

**Рис.4.10. Поиск абонемента**

Если поиск будет вестись по коду карты, и к компьютеру подключен считыватель, вы можете поднести карту к считывателю и дождаться пока в окне появится ее код. Автоматическое считывание сработает только при отключенном режиме «Тарификация».

Для дальнейшей работы с найденным в списке абонементом дважды щелкните на нем мышкой или нажмите кнопку  $\Box$ 

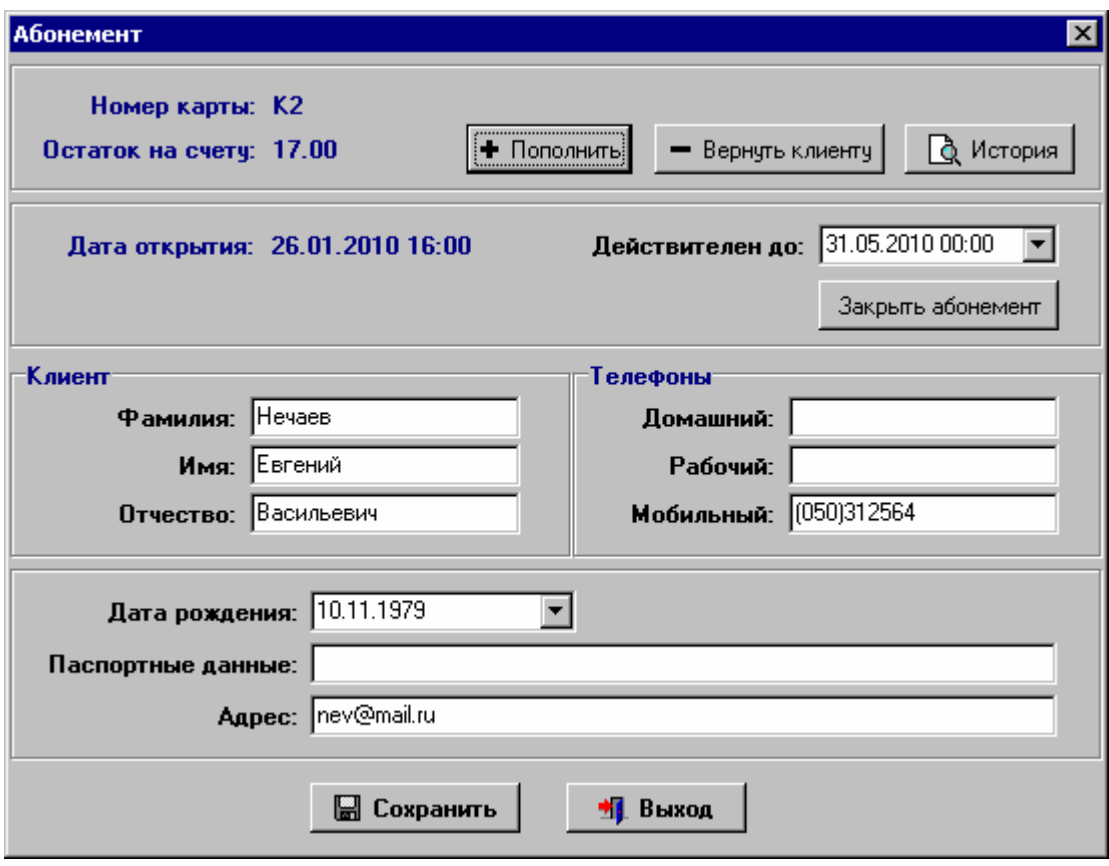

**Рис.4.11. Работа с абонементом**

#### **4.4.1. Открытие абонемента**

Для открытия нового абонементного счета нажмите кнопку + Новый абонемент

В открывшемся окне выберите карту, которую будете выдавать клиенту, по номеру из выпадающего списка.

В этот список попадают карты, для которых соблюдены следующие условия:

- тип карты обозначен в справочнике «Типы карт» (см.п.4.1.1) как абонемент;
- на карте сейчас нет открытого абонементного счета.

После того как карта выбрана, по возможности введите данные клиента: ФИО, телефоны, дату рождения, паспортные данные, e-mail.

Поле «Действителен до» в окне «Абонемент» (рис.4.11) определяет срок действия карты. По истечении этого срока карта будет заблокирована системой, и клиент не сможет ею пользоваться, пока ему не продлят этот срок.

После ввода данных нажмите кнопку «Сохранить» - абонементный счет будет открыт, в окне появится дата открытия.

Для того чтобы клиент мог пользоваться абонементом, на его счет нужно внести какую-то сумму денег.

Для пополнения счета нажмите кнопку «Пополнить». В открывшемся окне укажите сумму, которую вносит клиент и, при необходимости, комментарий. Нажмите кнопку «Выполнить».

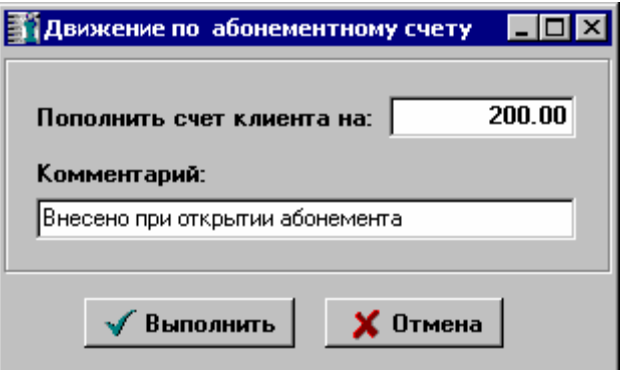

**Рис.4.12. Пополнение абонементного счета**

Остаток на счету всегда можно увидеть в окне «Абонемент» (рис.4.11). Если остаток отрицательный, он будет выделен красным цветом.

Историю движений по абонементному счету, можно просмотреть, нажав кнопку «История».

|                            |                          |       |                               | <b>Валистория движений по абонементу. Номер карты: К2 Владелец: Нечаев Евгений • 15 N</b> |  |
|----------------------------|--------------------------|-------|-------------------------------|-------------------------------------------------------------------------------------------|--|
| $K \leq \bullet$ $\bullet$ |                          | 鸟     |                               |                                                                                           |  |
| Дата/время                 | $+1$                     | Счмма | Выполнил оператор Комментарий |                                                                                           |  |
| 26.01.2010.16:00           | +                        |       | 15.00   admin                 |                                                                                           |  |
| 26.01.2010.17:59           | $\ddot{}$                |       | $50.00$ admin                 |                                                                                           |  |
| 26.01.2010.18:04           | $\ddot{}$                |       | $40.00$ admin                 |                                                                                           |  |
| 27.01.2010.10:35           | $\ddot{}$                |       | $10.00$ admin                 |                                                                                           |  |
| 26.01.2010.18:04           |                          |       | 97.00 admin                   | При закрытии счета                                                                        |  |
| 27.01.2010.11:20           | $\overline{\phantom{a}}$ |       | $1.00$ admin                  | При закрытии счета                                                                        |  |

**Рис.4.13. Отчет «История движений по абонементу»** 

Нажатие кнопки В отправит отчет на печать.

#### **4.4.2. Особенности пользования абонементом**

После пополнения счета карта отдается на руки клиенту, и он может ею пользоваться. Для учета средств на абонементе и для разрешения доступа на объекты системы по абонементу, как и по обычной карточке, необходимо открывать и закрывать счета (см.п.4.3) .

Программа не позволит открыть счет по абонементу, если на нем нет денег или срок его действия истек.

При открытии счета по карточке-абонементу нет необходимости считать аванс, так как деньги для оплаты счета уже лежат на абонементе.

Но если вдруг появится такая необходимость, установите флажок «Подсчитывать аванс для абонементов при открытии счетов» в диалоге «Параметры» (см.п.3.2) и он будет считаться.

При закрытии счета по абонементу программа проверит, достаточно ли на нем денег для оплаты.

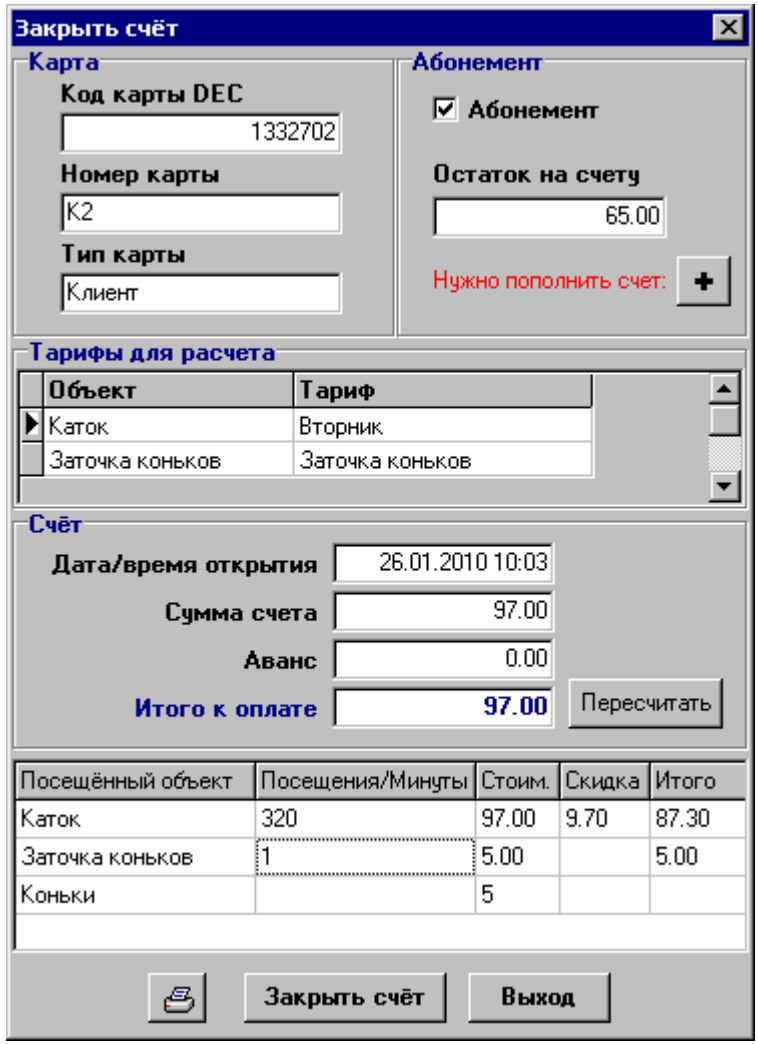

**Рис.4.14. Закрытие счета по карточке-абонементу**

Если средств не достаточно, в панели «Абонемент» окна закрытия счета появится сообщение «Нужно пополнить счет» и кнопка **+** нажав которую вы откроете окно пополнения абонементного счета (рис.4.12).

Оператор может потребовать у клиента пополнения счета, а может и не пополнять – программа позволит закрыть счет на услуги в любом случае и спишет требуемую сумму с абонемента. Если клиент не пополнил свой счет, то в результате этих действий на нем будет отрицательный остаток.

#### **4.4.3. Закрытие абонемента**

Если клиент хочет закрыть абонемент и вернуть карточку, нажмите кнопку «Закрыть абонемент» в окне «Абонемент» (рис.4.11).

При этом будет выполнена проверка остатка средств на абонементном счету. Если остаток положительный, то программа предложит вернуть эти деньги клиенту. Если отрицательный – выдаст сообщение, что у клиента есть долг.

Действия по возврату средств клиенту или, наоборот, получению от него доплаты мы оставляем на усмотрение оператора. Абонемент можно закрыть и с ненулевым остатком, но после закрытия все движения по счету будут запрещены.

После закрытия абонемента в окне появится дата закрытия, карта будет заблокирована и готова к выдаче следующему клиенту (появится в списке свободных карт при открытии абонемента).

## **5. Отчеты**

Программа предусматривает подготовку отчетов и экспорт их во внешние форматы. Программа осуществляет экспорт данных в следующие форматы:

- **§** MS Excel пакета MS Office,
- § Calc пакета OpenOffice.org,
- § HTML.

Выбор между форматами электронных таблиц офисных приложений MS Office или OpenOffice.org осуществляется в диалоге «Параметры» выбором значения параметра «Экспорт отчетов в».

Экспорт отчетов в формат HTML доступен всегда независимо от настроек программы.

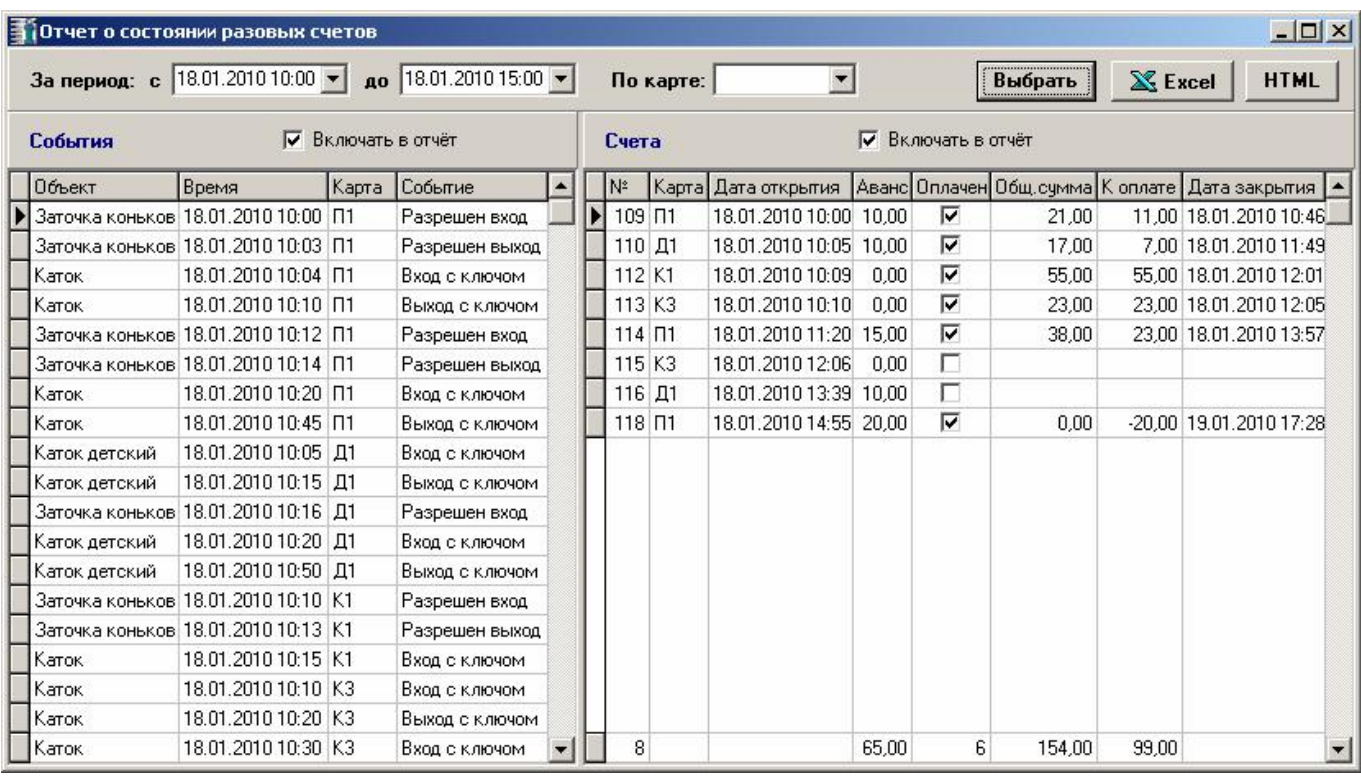

## **5.1. Отчет о состоянии счетов**

**Рис.5.1. Отчет о состоянии счетов**

Отчет о состоянии счетов содержит сведения о всех счетах за указанный период и о всех входах и выходах на объект.

Для создания отчета необходимо указать дату/время начала и окончания отчетного периода и нажать на кнопку «Выбрать».

Щелчок правой кнопкой мышки на полях «с» и «до» открывает контекстное меню, позволяющее подставить в выбранную дату минимальное (00:00) или максимальное (23:59) время.

При необходимости экспорта отчета в электронную таблицу (MS Office или OpenOffice.org) или HTML надо указать, включать ли в него информацию о событиях и счетах с помощью опций «Включать в отчет».

При нажатии на кнопку «Excel» программа осуществляет экспорт отчета в MS Excel.

При нажатии на кнопку «Calc» программа осуществляет экспорт отчета в OpenOffice.org.Calc.

При нажатии на кнопку «HTML» программа осуществляет экспорт отчета в HTML.

## **5.2. Итоговый отчет**

Итоговый отчет показывает количество посетителей, аренду инвентаря и технические перерывы за указанный промежуток времени.

Для показа отчета надо выбрать дату/время начала и дату/время конца интервала и нажать на кнопку «Фильтр».

На закладке «Объекты» показывается число посетителей, полученная сумма денег, количество и суммарное время технических перерывов для каждого объекта за указанный период.

| <b>ВТИТОГОВЫЙ ОТЧЕТ</b>                                                                                                    |                                                 |       |               |          |  |  |  |  |
|----------------------------------------------------------------------------------------------------|-------------------------------------------------|-------|---------------|----------|--|--|--|--|
| :За период <sup>.</sup><br><br>no 18.01.2010 23:59 ▼<br>c 18.01.2010 00:00 $\boxed{\mathbf{v}}$<br>$\mathbb{X}$ Excel<br><b>HTML</b><br>Фильтр. |                                                 |       |               |          |  |  |  |  |
|                                                                                                    | Обекты   Инвентарь   Посетители   Тех. перерывы |       |               |          |  |  |  |  |
| <b>Объект</b>                                                                                                    | Число посетителей                               | Сумма | Количество ТП | Время ТП |  |  |  |  |
| Каток                                                                                                    |                                                 | 83,00 | 3             | 0:30:00  |  |  |  |  |
| Заточка коньков                                                                                                    | 5                                               | 15,00 | 0             | 0:00:00  |  |  |  |  |
| Каток детский                                                                                                    | 3                                               | 17,00 | 2             | 0:10:00  |  |  |  |  |
| Аренда инвентаря                                                                                                    | 7                                               | 29,00 |               |          |  |  |  |  |

**Рис.5.2. Итоговый отчет закладка «Объекты»** 

На закладке «Инвентарь» показывается суммарное количество арендованного инвентаря, и полученная за него сумма в указанный период.

| <b>Митоговый отчет</b>                                        |                                        |                        |                                   |
|---------------------------------------------------------------|----------------------------------------|------------------------|-----------------------------------|
| :За период <sup>.</sup><br>$18.01.2010 00:00$ $\bullet$<br>c. | no 18.01.2010 23:59 ▼                  | <br><b>Фильтр</b><br>\ | $\mathbb{X}$ Excel<br><b>HTML</b> |
| Обекты                                                        | Инвентарь   Посетители   Тех. перерывы |                        |                                   |
| Инвентарь                                                     | Число                                  | Сумма                  |                                   |
| <b>Коньки</b>                                                 | 5                                      | 25,00                  |                                   |
| Наколенники                                                   |                                        | 2,00                   |                                   |
| Шлем детский                                                  |                                        | 2,00                   |                                   |
| Bcero                                                         | 7                                      | 29                     |                                   |

**Рис.5.3. Итоговый отчет закладка «Инвентарь»** 

На закладке «Посетители» показываются итоги по типам выданных карт: число посетителей каждого типа и общая полученная сумма по каждому типу карты в указанный период времени.

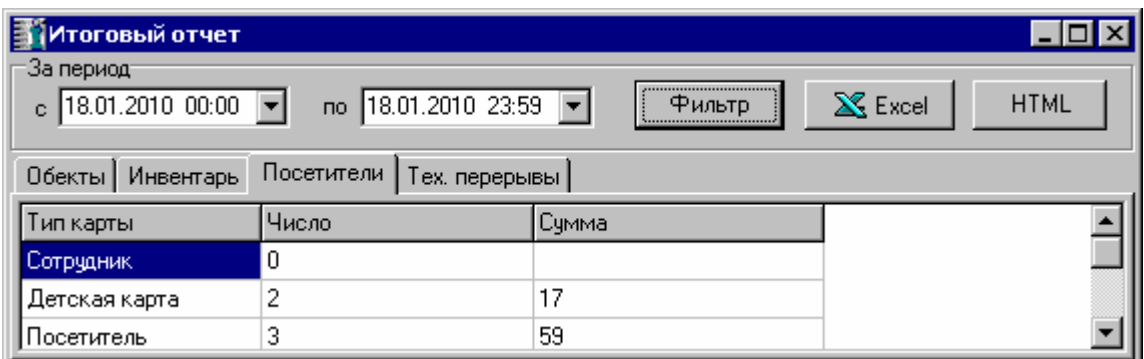

#### **Рис.5.4. Итоговый отчет закладка «Посетители»**

На закладке «Тех. перерывы» показываются все технические перерывы на объектах, которые были в системе за указанный период.

| Итоговый отчет<br>За период<br>18.01.2010 00:00<br>0 бекты<br>Инвентарь | $18.01.2010$ 23:59 $\blacktriangleright$<br>$\overline{\mathbf{v}}$<br>no.<br>Тех, перерывы<br>Посетители | <br>Фильтр<br>\     | $\mathbb{X}$ Excel<br><b>HTML</b> |
|-------------------------------------------------------------------------|----------------------------------------------------------------------------------------------------|---------------------|-----------------------------------|
| Объект                                                                  | <b>Начало</b>                                                                                             | Конец               |                                   |
| Каток.                                                                  | 18.01.2010 11:00:00                                                                                       | 18.01.2010 11:05:00 |                                   |
| :Каток                                                                  | 18.01.2010 12:00:00                                                                                       | 18.01.2010 12:05:00 |                                   |
| l Karok                                                                 | 18.01.2010 17:12:00                                                                                       | 18.01.2010 17:32:00 |                                   |
| Каток детский                                                           | 18.01.2010 11:00:00                                                                                       | 18.01.2010 11:05:00 |                                   |
| Каток детский                                                           | 18.01.2010 13:20:00                                                                                       | 18.01.2010 13:25:00 |                                   |

**Рис.5.5. Итоговый отчет закладка «Тех.перерывы»** 

При нажатии на кнопку «Excel» программа осуществляет экспорт отчета в MS Excel.

При нажатии на кнопку «Calc» программа осуществляет экспорт отчета в OpenOffice.org.Calc

Экспортированный отчет представляет собой электронную таблицу (MS Excel или Calc), в которой каждая закладка сформирована на отдельном листе.

При нажатии на кнопку «HTML» программа осуществляет экспорт отчета в HTML. Экспортированный отчет представляет собой html документ, в которой каждая закладка сформирована на отдельной ссылке.

#### **5.3. Протокол работы с программой**

Для просмотра протокола надо выбрать дату начала периода, дату окончания периода и оператора. Если оператор не выбран – будет показан протокол по всем операторам. Далее необходимо нажать на кнопку «Отфильтровать».

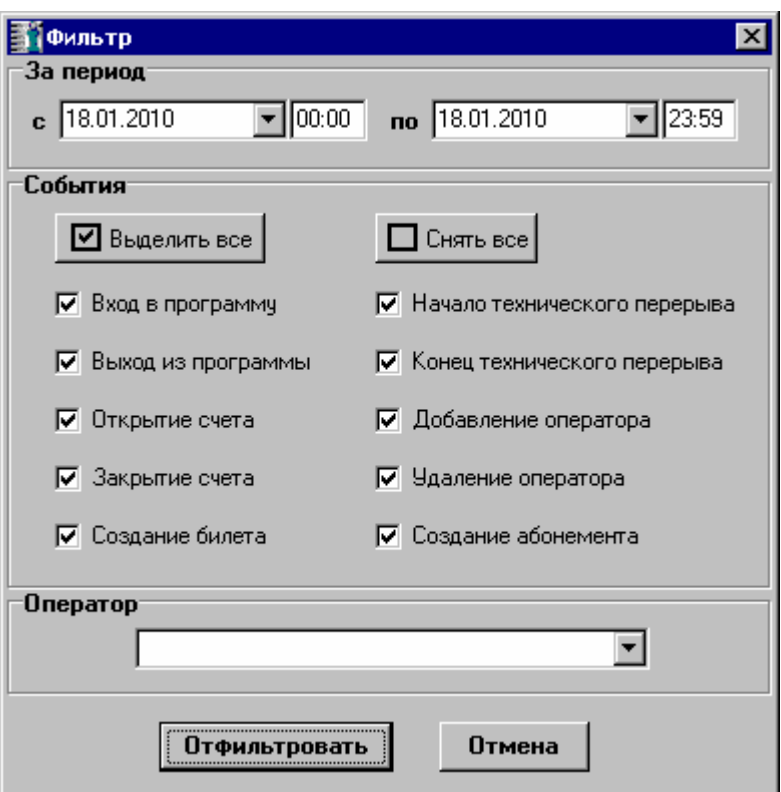

**Рис.5.6. Фильтр протокола работы с программой** 

|                   | <b>Вал Протокол работы с программо</b> й<br>– I⊡I × |          |                                                       |             |       |       |                  |  |
|-------------------|-----------------------------------------------------|----------|-------------------------------------------------------|-------------|-------|-------|------------------|--|
| K.                | C<br>ы                                              | Фильтр   | $\mathbb{X}$ Excel                                    | <b>HTML</b> | Выход |       |                  |  |
| Дата              | Событие                                             | Оператор | Имя компьютера   Общая сумма   Сумма к оплате   Аванс |             |       |       | Аванс абонемента |  |
| 118.01.2010 10:01 | Закрытие счета                                      | admin    | BlackTower-f4 192                                     | 37,20       | 17,00 | 20,00 |                  |  |
| 18.01.2010 10:02  | Открытие счета                                      | admin    | BlackTower-f4 192                                     | 37,20       | 17,00 | 10,00 |                  |  |
| 18.01.2010 10:46  | Закрытие счета                                      | admin    | BlackTower-f4 192                                     | 21,30       | 11,00 | 10,00 |                  |  |
| 18.01.2010 10:47  | Открытие счета                                      | admin    | BlackTower-f4 192                                     | 21,30       | 11,00 | 10,00 |                  |  |
| 18.01.2010 11:49  | Закрытие счета                                      | admin    | BlackTower-f4 192                                     | 16,60       | 7.00  | 10,00 |                  |  |
| 18.01.2010 11:49  | Открытие счета                                      | admin    | BlackTower-f4 192                                     | 16,60       | 7.00  | 0.00  |                  |  |
| 18.01.2010 11:51  | Создание абонемента                                 |          |                                                       |             |       |       | 20,00            |  |
| 18.01.2010 11:51  | Открытие счета                                      | admin    | BlackTower-f4 192                                     |             |       | 0.00  |                  |  |
| 18.01.2010 12:01  | Закрытие счета                                      | admin    | BlackTower-f4 192                                     | 55,00       | 55,00 | 0.00  |                  |  |
| 18.01.2010 12:05  | Закрытие счета                                      | admin.   | BlackTower-f4 192                                     | 23,28       | 23,00 | 0.00  |                  |  |
| 18.01.2010 12:05  | Открытие счета                                      | admin    | BlackTower-f4 192                                     | 23,28       | 23,00 | 15,00 |                  |  |
| 18.01.2010 12:05  | Создание абонемента                                 | admin    | BlackTower-f4 192                                     | 23,28       | 23,00 | 15,00 | 5,00             |  |
| 18.01.2010 12:06  | Открытие счета                                      | admin    | BlackTower-f4 192                                     | 23,28       | 23,00 | 0.00  |                  |  |
| 18.01.2010 13:39  | Открытие счета                                      | admin    | BlackTower-f4 192                                     |             |       | 10,00 |                  |  |
| 18.01.2010 13:57  | Закрытие счета                                      | admin    | BlackTower-f4 192                                     | 38,00       | 23,00 | 15,00 |                  |  |

#### **Рис.5.7. Протокол работы с программой**

При нажатии на кнопку «Фильтр» программа откроет окно фильтра, в котором можно изменить дату или условия фильтрации.

При нажатии на кнопку «Excel» программа осуществляет экспорт отчета в MS Excel. При нажатии на кнопку «Calc» программа осуществляет экспорт отчета в OpenOffice.org.Calc При нажатии на кнопку «HTML» программа осуществляет экспорт отчета в HTML.